## **DIGITAL CAMERA MODEL DS-3898(A)**

The DS-3898(A) Digital Camera makes taking filmless photos fun and easy

Your choice! - Take 26 photos at a higher resolution or 107 photos at a more moderate resolution. Download your photos to your PC (USB cable included) and then the DS-3898(A) is ready to take more photos! Or capture live action using the video cam feature and the included Windows Netmeeting software.

Use the ArcSoft® PC software (included) to modify your photos and add special effects or create montages! Post your photo "masterpieces" on your website, incorporate them into email greeting cards to send to friends and relatives, or print them out on your color printer (color printer not included). Easily create photo albums on your PC to save all the fun and memories.

In addition, you can use the Microsoft Windows Netmeeting software (included) to have a video conference with your friends.

## **Install the Batteries**

**Note:** To conserve battery power the DS-3898(A) will automatically default to Standby mode after 30 seconds of no activity. Press  $\odot$  MODE to reactivate the DS-3898(A).

- 1. To install the batteries, unlock the battery compartment by sliding the <sup>A</sup> battery door lock to the unlocked position.
- 2. Remove the battery compartment cover and insert  $\circledR$ the batteries (included) into the battery compartment with the polarity in the direction as shown inside the compartment.
- 3. Replace the cover back over the battery compartment and slide the lock to the locked position.

Press the  $\odot$  MODE button to sequentially advance through the mode selections. The different modes are:

Continuous Capture: In continuous capture the DS-3898(A) will take photos rapidly without interruption until the maximum number of photos has been taken. To use this feature, press and hold the  $\bigcirc$  SHUTTER button. When the maximum number of photos have been taken the DS-3898(A) will stop the audible tone. Continuous capture photos can be converted to video file format (.AVI file) on the PC. In Continuous Counter mode the symbol "Ct" will be displayed in the  $\textcircled{D}$  PHOTO COUNTER window.

# $5<sub>k</sub>$

**Note:** The DS-3898(A) will not operate without battery power. When the batteries need replacing the  $\circledD$  PHOTO COUNTER will flash rapidly and the user will not be able to take photos. Always download photos to the PC prior to replacing batteries to avoid memory loss.

Self Timer: The self timer feature delays taking the photo for 10 seconds. The self time symbol "St" will be displayed in the D PHOTO COUNTER window. To use this feature, press the E SHUTTER button once to activate the self time. During the 10 second interval an audible tone will sound every second. At the end of the 10 second delay period, the DS-3898(A) will  $\begin{array}{c} \hline \phantom{a} \end{array}$ 

**Important:** Do not mix old batteries with new batteries. Always dispose of exhausted batteries properly. Do not insert anything except batteries into the battery compartment as this may cause damage to the camera.

## **Select the Camera Mode**

take the photo. The  $\textcircled{\tiny{D}}$  PHOTO COUNTER will decrease the number of photos by one.

After the camera is turned on, select the desired camera mode. The mode selections are: Standby, Normal, Continuous Capture, Self Timer, Clear Photos and Resolution Setting.

Standby: The DS-3898(A) automatically defaults to this mode conserve power after 30 seconds of no activity.

# $|26|$

you can see the subject clearly. 4. Press C SHUTTER to take the photograph. 5. The  $\textcircled{D}$  PHOTO COUNTER will decrease by a value of

Normal mode: In this mode the DS-3898(A) has a maximum 26 photo capacity at the higher resolution of 640 x 480 pixels. In Low Resolution the maximum number of photos is 107. With each photo taken the  $\textcircled{D}$  PHOTO COUNTER will decrease by one. In Normal mode "Hr," (high resolution) will be briefly displayed in the  $\circledD$  PHOTO COUNTER window and then be replaced by "26" indicating the maximum photo capacity.

# $[t]$

Install the ArcSoft® software (included) on your PC. 4. Follow the instructions for downloading photographs. The DS-3898(A) has video streaming capability. To use the

1. Position the camera where the  $\Omega$  Front-View Viewfinder

Clear Photos: Clear Photos mode will permanently delete all photos stored in the DS-3898(A). Before activating the Clear Photos mode make sure that all photos have been downloaded to the PC. In Clear Photo mode the symbol "CL" will be displayed in the  $\textcircled{\tiny{\textcirc}}$  PHOTO COUNTER window. To use this feature, set the mode to "CL" and then press  $©$  SHUTTER button twice. The **C PHOTO COUNTER** window will reset and display the photo capacity for the selected resolution.

- 1. Connect the DS-3898(A) to the PC. (See Connecting the Camera to Your PC.)
- 2. Open the ArcSoft<sup>®</sup> software and from the main menu select and click on "Photo Base" to open.
- From the "Photo Base" menu, click on "Acquire" (the camera icon). A pull down menu will appear. Select "Oregon Scientific" and click "Select."
- 4. The photos will be displayed on the screen in thumbnail form. (The photos will be in a reduced size and shown on the screen at the same time.)
- 5. To download all the photos to the PC, click "Select All" and then click "OK". To download selected photos, click on each desired
- thumbnail photos and then click "OK". 6. To stop the download process, click on the "X" in the right
- corner of the "Oregon Scientific."

Low Resolution: In the low resolution mode the DS-3898(A) has an 107 photo capacity at a resolution of 320 x 240 pixels. and the symbol "Lr" will be displayed in the  $\circledD$  PHOTO COUNTER window. Press the E SHUTTER button to select

this resolution.

**Note:** At low resolution the number 99 will be displayed when the available pictures are more than 99, this is normal.

**Taking Photos**

desired camera mode.

green light.

**Note:** After 30 seconds of no activity, the camera will default to Standby mode. When the camera is not

Look through the  $\heartsuit$  VIEWFINDER and make sure that

active the Status LED will not be lit.

one with each photo taken.

After photos have been arranged in a photo album, with "Photo Studio" you can change the way they look. Use "Photo Studio" to edit and retouch photos, change colors, cut and paste, and add special effects.

6. When a photograph is taken, a single short beep will be emitted. After the beep sounds, the camera is ready to

take another photograph.

With a compatible color printer connected to your PC, you can print out your photos using "Photo Printer

**Important:** When the maximum number of photos have been taken,  $\overline{O}$  the PHOTO COUNTER will show "00." If  $\overline{O}$ SHUTTER is pressed when "00" is displayed, a series of short beeps will sound indicating that the maximum number

of photographs have been taken.

The photographs must be downloaded or cleared from the camera before more photographs can be taken.

(See Downloading Photographs.)

**Note:** The DS-3898(A) will not take photos in low light conditions. When the light is too low for the DS-3898(A), a low tone beep will be emitted when photo is attempted.

1. Connect and install the (F) USB Cable (included) to the

**Connecting the Camera to Your PC**

USB port of your PC.

the cable into the PC Interface Jack.

web cam feature:

is facing the subject.

 $\bigcirc$ 

2. Follow instructions provided in the Windows Netmeeting

 $\circled{f}$ 

E STAND

Open the  $\circledcirc$  Camera Connection Cable Door and plug

software for video conferencing function.

<u> کا حال</u>

## **Installing the Software**

- 1. Make sure that no programs, such as games or anti-virus software, are running on the PC. If programs are open, close and exit from the programs before going on to step 2. 2. Insert the ArcSoft® CD-ROM into the CD-ROM drive of
	- the PC. After a short period, a setup menu will appear on the PC screen.
- 4. From the setup menu, choose what language you want the setup instructions to be in. After highlighting your selection, click OK.
- 5. Follow the on-screen instructions to install the software. 6. Register the software. To register the software, click on PROGRAMS/ARCSOFT/REGISTER & UPGRADE. Follow the on-screen instructions to complete registration.

With careful treatment you will have many years of fun with your DS-3898(A) Digital Camera!

**Important:** If the setup menu does not automatically appear after inserting the CD-ROM in the CD-ROM drive, follow these instructions: In Windows, click on START and then click on RUN from the start menu. Type: d:\setup and press the Enter key on your keyboard where 'd' is the drive letter of the CD-Rom drive. The setup portion of the software will activate.

**Note:** 1) The DS-3898(A) does not need to be connected to the PC during the software installation process. 2) When you finish installing the supplied software, click "Yes, I want to restart my computer now" only if the message box displays "InstallShield Wizard Complete." For other situations, always click "No, I will restart my computer later."

PC Camera Mode : Yes Continuous Capture : 10 fps<br>Self Timer : 10 See

## **Downloading Photos**

To run the ArcSoft® software, from the main menu screen in Windows, click on "Start." After clicking on "Start," click on "Programs" and then on "ARCSOFT Photo Studio Suite." Once the ArcSoft® menu appears, click on the program that you want to use.

> A vous de choisir ! Prenez 26 photos avec une résolution plus élevée ou 107 photos avec une résolution standard. Téléchargez vos photos sur votre PC (cable USB inclus) et le DS -3898(A) sera prêt à prendre de nouvelles photos ! ou filmez directement l'action à l'aide du vidéo cam et du logiciel

Downloading Photos:

3. Replacer le couvercle sur le compartiment à piles et faire glisser le verrou sur la position de verrouillage.

## **Customer Assistance**

Should you have questions or require additional information, please contact our Customer Service Department at 800- 853-8883 or via email at **helpme@oscientific.com**

> **Note:** Pour économiser l'énergie des piles, le DS-3898(A) se mettra automatiquement en Mode Veille (standby) après 30 secondes de non-activité. Appuyer sur C MODE pour

## **Warranty**

Oregon Scientific warrants this product to be free of manufacturing defects for 90 days from retail purchase. Defective products are be returned to the place of retail purchase.

This warranty does not cover products subjected to tampering, abuse, misuse or accidental damage.

## **Software**

Capture continue: En capture continue le DS-3898(A) prendra les photos rapidement sans interruption jusqu'à ce que le nombre maximum de photos ait été atteint. Pour utiliser cette option, appuyer et tenir appuyé le bouton SHUTTER  $\circledR$ . Quand le nombre maximum de photos a été fait, le DS-3898(A) arrête le signal sonore. Les photos en capture continue peuvent être convertie en format vidéo (fichier AVI ) sur l'ordinateur. En mode Compteur Continue le sumbole "CT" sera affiché dans le fenêtre du COMPTEUR DE PHOTOS  $\mathcal D$ .

# $5<sub>k</sub>$

To use the exciting software included with your DS-3898(A), click the start button in Windows. From the START menu, click PROGRAMS then click on the software you wish to use. Help screens are included with each program.

**Important:** Before using the software, photos must be downloaded from the DS-3898(A) to the PC.

## **Photo Base**

With "Photo Base" you can create photo albums, slide shows, video postcards, greeting cards, or send your photos by email to friends and relatives.

**Note:** In the photo album drop-down menu, there are two choices: "photos" and "new." The photo's included in the "photo" selection have been selected and included by ArcSoft® and have not been taken with the DS-3898(A).

## **Photo Studio**

Basse Résolution: Dans le mode de basse résolution, le DS-3898(A) a une capacité de 107 photos à une résolution de 320 x 240 pixels. Dans le mode de basse résolution, le symbole "Lr" s'affiche dans la fenêtre COMPTEUR DE PHOTOS <sup>D</sup> . Appuyer sur la commande SHUTTER  $\circledR$  pour la sélectionner.

## **Photo Fantasy**

"Photo Fantasy" is a collection of photos, including football and basketball players, ballerina and astronaut, to which you can add your face or any other face from a downloaded photo. **Note:** The CD must be in the CD-ROM drive to use this software.

## **Photo Montage**

Turn your photo into a montage collage with "Photo Montage." **Note:** The CD must be in the CD-ROM drive to use this software.

## **Photo Printer**

- Appuyer sur MODE C pour activer et sélectionner le mode de photos désiré.
- Quand elle est activée, le LED STATUT @ affiche une lumière verte permanente.
- **Note:** Après 30 secondes de non-utilisation, l'appareil photo se mettra en mode Veille. Quand l'appareil photo <sup>n</sup>'est pas activé, la LED Lumière Electro-luminescente <sup>n</sup>'est pas allumée.
- 3. Regarder à travers l'OBJECTIF ® et assurez-vous que vous voyez clairement le sujet
- Appuyez sur SHUTTER (E) pour prendre la photo
- 5. La valeur du COMPTEUR DE PHOTOS D diminuera d'un à chaque photo prise.
- Quand une photo est prise, un signal de bip sonore sera émis. Après ce bip sonore, l'appareil est prêt à prendre une autre photo.

Normal/ **High Resolution** 

26.

1. Press  $\oslash$  MODE to activate the camera and select the

2. When activated,  $\overline{Q}$  the STATUS LED will show a steady

Continuous Capture

 $|E|$ 

Press the C MODE button to sequence through the camera modes

**Video Creator:** Pictures taken in continuous mode on your camera can be converted to an AVI movie on your PC using the Video Creator. Please note that all pictures on your camera and not just those created in continuous mode will be made into an AVI movie.

- 1. Make sure your camera is connected via the USB port and that the driver has been installed successfully.
- 2. Select **PROGRAMS** in the Windows menu, and select "Video Creator" in the Video Creator directory.
- Select **CREATE** and input a filename for your AVI movie file. Select **OPEN** and input the filename. Your movie will be able to be played.

**Windows NetMeeting**®**:** To use the camera as a web camera for communicating live with your friends, or video conferencing, the Windows Netmeeting (included in this CDROM) must be installed. In addition, you must select the Oregon Scientific DS-3898(A) as the video camera device.

- 1. First be sure to download all your pictures to your PC and save them. Using the camera as a web camera will erase all pictures stored in the camera memory.
- 2. Connect the camera to your PC as described above.
- 3. Run the Windows Netmeeting.
- 4. Select **Tools** and then **Options**.
- 5. Select **Video** and the Video camera properties menu will be displayed.
- 6. Select Oregon Scientific DS-3898(A) and click **OK**.

**Important:** An Internet email account is required for connection to the Internet.

**Note:** The DS-3898(A) must be connected to the PC to use the video feature and software.

## **Notice of FCC Compliance**

This device complies with Part 15 of the FCC Rules. Operation is subject to the following two conditions: 1) This device may not cause harmful interference, and 2) This devlice must accept any interference received, including interference that may cause undesired operation.

**Warning:** Changes or modifications to this product not expressly approved by the party responsible for compliance could void user's authority to use this product.

**Note:** This product has been tested and found to comply with the limits for a Class B digital device, pursuant to Part 15 of the FCC Rules. These limits are designed to provide reasonable protection against harmful interference in a residential installation. This product generates, uses and radiate radio frequency energy and, if not installed and used in accordance with the instructions, may cause harmful interference to radio communications.

However, there is no guarantee that interference will not occur in particular installation. If this product does cause harmful interference to radio or television reception, which can be determined by turning the product off and on, the user is encouraged to correct the interference by one or more of the following measures:

- Increase the separation between the product and the affected equipment.
- Consult the dealer or an experienced radio/television technican for assistance.

## **Tested To Comply With FCC Standards FOR HOME OR OFFICE USE**

**Important:** Shielded cables must be used with this product to ensure compliance with the Class B FCC limits.

## **Taking Care of Your Camera**

- 1. Do not immerse the camera in water. Water will damage the electronic components.
- 2. Do not bang or drop the camera as this may damage the electronic components.
- 3. Do not clean the camera with household cleaners or chemicals.
- 4. To clean the camera casing, carefully wipe the casing with a clean soft cloth that has been slightly dampened with water
- 5. To clean the lens, gently blow on the lens to remove dust and dirt, then wipe the lens with a camera lens cleaning tissue.
- Turn the camera off when not in use.
- When battery power is exhausted, replace the old batteries with new batteries. Do not mix old batteries with new batteries.
- 8. Only insert the batteries in the polarity direction as shown in block 1, above.
- 9. Do not put anything into the battery compartment except batteries.
- 10. Batteries contain dangerous chemicals and if mistreated or improperly disposed of can cause harm, injury or damage.
- 11. Do not open the camera casing or tamper with the camera's electronic components; doing so will void the camera's warranty.

**Specifications**

Color Resolution : 24 bit

Memory : 26 Pictures at 640 X 480 pixels 107 Pictures at 320 X 240 pixels

Focus Range : 50 cm to Infinity (focus free)<br>Memory Type : SDRAM (8M byte) Memory Type : SDRAM (8M byte)<br>Create Video File : 10 Seconds @ 320 10 Seconds @ 320 X 240

10 Seconds

PC Interface : USB Buzzer Output : Yes Tripod Mount : Yes

Display : LCD Status Display<br>Power : 4 AA-Size 1.5V Alka Power : 4 AA-Size 1.5V Alkaline Battery<br>Battery Life : Approximately 10 hours of Approximately 10 hours of continuous use Automatic Off : 30 Seconds Temperature : Operation: 32°F - 104°F  $(-20°C - 60°C)$ Storage: -4ºF - 140ºF  $(-20°C - 60°C)$ Weight : 206 g. (with batteries) Dimensions : 85 L X 38 D X 96 H (mm)<br>Accessories : USB Cable USB Cable

Strap

## **Digitale Kamera DS-3898(A)**

Prendre des photos et les convertir en format vidéo est simple et amusant avec le DS -3898(A). Utilisez le logiciel ArcSoft<sup>®</sup> pour modifier vos photos, ajoutez des effets spéciaux et faire

des montages.

Téléchargez vos photos sur votre Web site, envoyez les par email en carte de voeux à la famille et aux amis ou imprimez vos photos numériques (imprimante non fournie). Créez facilement des albums sur votre ordinateur pour sauvegarder vos photos. Grâce au logiciel Microsoft Windows Netmeeting (inclus), vous pouvez avoir une Visio Conférence avec vos

amis.

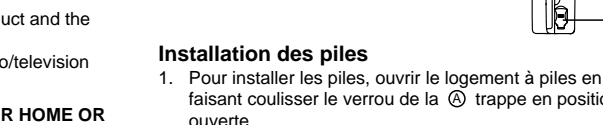

2. Enlever le couvercle du compartiment à piles et insérer B les piles (inclues) dans le compartiment à piles en respectant bien les polarités comme montré à l'intérieur

du compartiment.

**Note:** Le DS -3898(A) ne marchera pas sans piles. Quand vous avez besoin de remplacer D les piles, le COMPTEUR DE PHOTOS clignotera rapidement et l'utilisateur ne pourra plus prendre de photos. Toujours décharger vos photos sur votre ordinateur avant de remplacer les piles pour éviter des pertes

de photos en mémoire.

**Important:** Ne pas mélanger les vieilles piles usagées avec des piles neuves. Vous débarrasser correctement des piles usagées. Ne rien insérer d'autre que des piles dans le compartiment à piles, cela pourrait endommager votre

appareil photo.

## **Sélection du Mode de l'Appareil photo**

Pour mettre l'appareil photo en marche, sélectionnez le mode de l'appareil photo. Les modes à sélectionner sont: Veille (Standby), Normal, Capture Continue, Retardateur, Effaçage de Photos, et Choix de la Résolution.

réactiver le DS-3898(A).

Appuyer sur le bouton C MODE pour avancer par séquence à travers la sélection des modes Les différents modes sont:

Veille (standby): Le DS-3898(A) se met automatiquement sur ce mode après 30 secondes de non-utilisation.

# 261

Mode normal: Dans ce mode le DS-3898(A) a une capacité maximum de 26 photos en haute résolution de 640 x 480 pixels. En basse résolution le nombre maximum de photos est de 107. A chaque photo prise le COMPTEUR DE PHOTOS D diminuera d'un. En Mode normal "Hr" (haute résolution) s'affichera brièvement dans la fenêtre du COMPTEUR DE PHOTOS  $\textcircled{D}$  puis sera remplacé par "26" indiquant la capacité maximum de photos.

# $|E|$

Retardateur: Cette caractéristique permet un délai de 10 secondes avant de prendre la photo. Le symbole de retardateur "St" s'affiche dans la fenêtre COMPTEUR DE PHOTOS  $@$ Pour activer cette caractéristique, appuyer une fois sur la commande SHUTTER (E). Pendant l'intervalle de 10 secondes vous entendrez un signal sinore chaque seconde. A la fin de la période de 10 secondes, le DS-3898(A) prendra la photo. Le COMPTEUR DE PHOTOS  $\textcircled{D}$  diminuera le nombre de photos d'un.

Effaçage des Photos: Le Mode Effaçage des photos effacera définitivement toutes les photos stockées dans le DS-3898(A). Avant d'activer le mode d'Effaçage des Photos, assurez-vous que vous avez déchargé toutes les photos sur l'ordinateur. En mode Effaçage des Photos le symbole "CL" sera affiché dans la fenêtre du COMPTEUR DE PHOTOS  $@$ . Pour utiliser cette option passer en mode "CL" et appuyer deux fois sur le bouton SHUTTER **E** La fenêtre du COMPTEUR DE PHOTOS  $\textcircled{D}$  se remettra en marche et affichera la capacité de photos pour le mode sélectionné.

# $|l|$ r $|$

**Note:** En basse résolution, le nombre 99 s'affiche quand le nombre de photos disponibles est supérieur à 99. Ceci est normal.

## **Prendre des Photos**

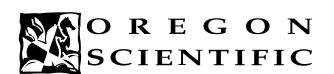

## **ENGLISH**

Self Timer

 $|5k|$ 

Low Resolution Clear Photos

 $|H_{\Gamma}|$  +  $\dots$  .

Standby

ا م ا

 $\boxed{t}$ 

High Resolution

 $|r|$ 

**FRENCH**

Windows Netmeeting inclus

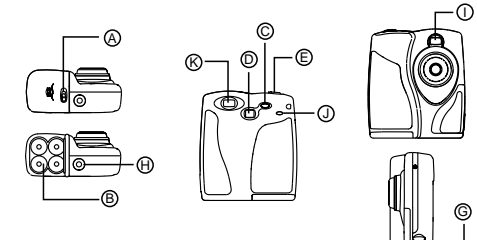

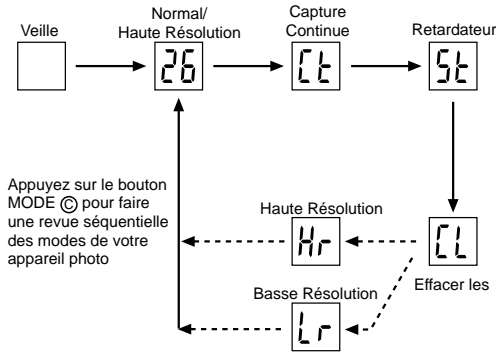

C

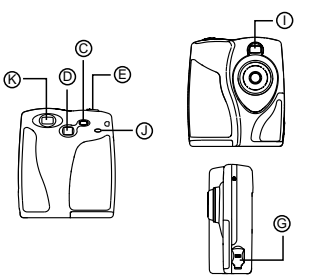

faisant coulisser le verrou de la  $\overline{A}$  trappe en position

A

38<del>00</del>

H

2

**Important:** Quand vous avez pris le nombre maximum de photos, le COMPTEUR DE PHOTOS <sup>®</sup> affichera "00". Si vous appuyez sur CAPTURE  $\circledB$  alors que "00" est affiché, une série de bip courts résonnera, pour vous indiquer que le maximum de photos a été atteint. Les photos doivent alors être déchargées ou effacées de l'appareil avant que d'autres photos ne puissent être prises (Cf Décharger les Photos)

**Note:** Le DS-3898(A) ne prend pas de photos quand la lumière n'est pas assez forte. Quand la lumière est trop faible pour le DS-3898(A), un petit bip sonore se fait entendre quand on essaie de prendre une photo.

## **Connection de l'Appareil photo à Votre Ordinateur**

- 1. Connecter et installer le cable USB (F) (inclus) avec la prise USB de votre ordinateur
- 2. Ouvrir la Porte du Cable de Connection de l'Appareil Photo et brancher le cable dans le jack d'Interface de l'Ordinateur.
- 3. Installer le software ArcSoft® (inclus) dans votre ordinateur.
- 4. Suivre les instructions pour décharger des photos.
- Le DS-3898(A) vous permet un défilé vidéo inintérrompu. Pour utiliser l'option caméra:
- 1. Mettre l'appareil photo en position de façon à ce que l'Objectif  $\bigcap$  soit face au sujet.
- 2. Suivre les instructions fournies dans le software Windows Netmeeting pour la fonction de conférence Vidéo.

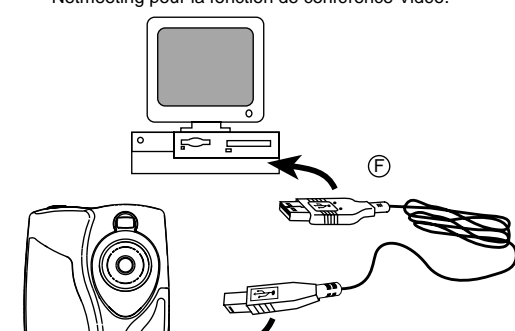

#### **Installation du Software**

- 1. Assurez-vous qu'aucun programme, tel que des jeux ou un programme anti-virus ne tourme sur l'ordinateur. Si un programme est ouvert fermez-le et sortez de celuici avant de passer à l'étape 2.
- 2. Insérer le CD-ROM ArcSoft® dans le plateau CD-ROM de l'ordinateur.
- 3. Après un court instant, un menu apparaitra sur l'écran de l'ordinateur.
- 4. Dans le menu, choisissez dans quelle langue vous désirez recevoir les instructions. Après avoir éclairé votre sélection, cliquer OK.
- 5. Suivez les instructions sur l'écran pour installer le software. 6. Enregistrer le software. Pour enregistrer le software, cliquer
- sur PROGRAMS / ARCSOFT / REGISTER & UPGRADE. Suivre les instructions sur l'écran pour termine l'enregistrement.

**Important:** Si le menu d'installation n'apparait pas automatiquement après avoir inséré le CD-ROM dans le plateau du CD-ROM, suivre ces instructions: Dans Windows, cliquer sur START puis cliquer sur RUN dans le menu START. Taper: d:\setup et appuyer sur le bouton Enter de votre clavier. La portion d'installation du software s'activera. Suivre les instructions sur l'écran pour terminer l'installation et l'enregistrement.

**Note:** 1) Le DS-3898(A) ne nécessite pas d'être connecté à votre ordinateur pendant la procédure d'installation du software. Quand vous avez fini d'installer le software fourni, cliquer "oui, je veux redémarrer mon ordinateur, maintenant" seulement dans le cas ou le message qui s'affiche est "installShield Wizard Terminé". Dans tout autre cas, toujours cliquer "Non, je redémarrerai mon ordinateur plus tard."

## **Pour Décharger les Photos**

Transformez votre photo en montage collage avec "Photo Montage".

Pour utiliser le software ArcSoft®, cliquer dans l'écran du menu principal de Windows sur "Start". Après avoir cliqué sur "Start", Cliquer sur "Programs" puis sur "ARCSOFT Photo Studio Suite". Quand le menu ArcSoft® apparait, cliquer sur le programme que vous voulez utiliser.

#### Décharger des photos:

Les photos prises en mode continu avec l'appareil peuvent être converties en film AVI sur votre PC à l'aide du Créateur de vidéo. Noter que toutes les photos de l'appareil, et pas seulement celles qui ont été créées en mode continu, seront transformées en film AVI.

- 1. Connectez le DS-3898(A) à l'ordinateur. (Cf connecter voter appareil photo à votre ordinateur).
- 2. Ouvrir le software ArcSoft® et dans le menu principal sélectionner et cliquer sur "Photo Base" pour l'ouvrir.
- 3. Dans le menu de "Photo Base" cliquer sur "Acquerir" (Icône de la caméra). Une liste d'options apparaitra.
- Sélectionner "Oregon Scientific" et cliquer "Select." 4. Les photos seront affichées sur l'écran sous forme d'épreuves. (Les photos seront en taille réduite et
- apparaitront toutes en même temps sur l'écran) 5. Pour décharger toutes les photos sur l'ordinateur, cliquer "Select Tout" puis cliquer sur "OK". Pour Décharger les photos sélectionnées, cliquer sur
- chaque épreuve de photo puis cliquer "OK". 6. Pour arrêter la procédure de déchargement, cliquer sur le "X" dans le coin droit de 'Oregon Scientific"

## **Assistance Clientèle**

Pour plus d'information ou si vous avez des questions supplémentaires, contacter notre Département Service Clientèle au 800-853-8883 ou par email à **helpme@oscientific.com**

## **Garantie**

Oregon Scientific garantie ce produit de tout défaut de fabrication pendant 90 jours à compter de son achat. Les produits défectueux doivent être retournés à leur point d'achat.

Cette garantie ne couvre pas les produits soumis à de mauvais usages, ou des usages non permis, ou des dommages accidentels.

### **Software**

Pour utiliser le super software inclu avec votre DS-3898(A), cliquer le bouton start dans Windows. Dans le menu START, cliquer PROGRAMS puis cliquer sur le software que vous désirez utiliser. Des écrans d'aide sont inclus dans chaque programme.

**Important:** avant d'utiliser le software, les photos doivent être déchargées du DS-3898(A) sur l'ordinateur.

## **Photo Base**

Avec "Photo Base" vous pouvez créer vos albums photos, faire défiler vos photos, des cartes vidéo, et des cartes de Voeux, ou expédier vos photos par courrier électronique (email) à vos amis et votre famille.

**Note:** dans le menu sous forme de liste de l'album photo, vous avez deux options "photos" et "new" (nouveau). Les photos inclues dans la sélection photo ont été sélectionnées et inclues par ArcSoft® et ne sont pas des photos prises avec le DS-3898(A).

## **Photo studio**

Après que les photos aient été arrangées dans un album photo, avec "Photo Studio" vous pouvez modifier leur apparence. Utilisez "Photo Studio" pour éditer et retoucher les photos, changer la couleur, couper et coller, et ajouter des effets spéciaux.

## **Photo Fantasy**

"Photo Fantasy" est une collection de photos, y compris de joueurs de football et de basket, de ballerines et d'astronautes, auxquelles vous pouvez ajouter votre visage ou celui de quelqu'un d'autre à partir d'une photo déchargée. Le CD-ROM doit être sur le plateau du CD-ROM pour utiliser ce software.

## **Photo Montage**

Le CD-ROM doit être sur le plateau du CD-ROM pour utiliser ce software.

## **Photo Imprimer**

Avec une imprimante couleur compatible connectée à votre ordinateur, vous pouvez imprimer vos photos en utilisant "Photo Printer"

#### **Création Vidéo**

Zusätzlich, kannst du die Microsoft Windows Netmeeting Software (beigefügt) benutzen, um eine Videokonferenz mit deinen Freunden zu machen.  $-\bigcirc$ 

- 1. S'assurer que l'appareil photo est connecté par la prise USB et que le pilote a été installé correctement. 2. Sélectionner **PROGRAMS** dans le menu Windows et
- sélectionner "Video Creator" dans le répertoire Video Creator. 3. Sélectionner **CREATE** et entrer un nom de fichier pour
- le fichier film AVI. 4. Sélectionner **OPEN** et entrer le nom du fichier afin de
- pouvoir visionner le film.

## **Windows Netmeeting®**

pour utiliser l'appareil photo comme caméra web pour communiquer en direct avec vos amis, ou pour conférences video, il faut installer le Windows Netmeeting (inclus dans ce CDROM). De plus, il faut sélectionner le DS-3898(A) Oregon Scientific comme dispositif de caméra vidéo.

- 1. Commencer par télécharger toutes les photos dans le PC afin de les sauvegarder. Utiliser l'appareil photo comme caméra web effacera toutes les photos stockées en mémoire.
- 2. Connecter l'appareil photo au PC comme décrit ci-dessus.
- Lancer le Windows Netmeeting.
- 4. Sélectionner **Tools**, puis **Options**.
- 5. Sélectionner **Video** et les caractéristiques de la caméra vidéo s'afficheront.
- 6. Sélectionner Oregon Scientific DS-3898(A) et cliquer **OK**. **Important:** Un compte Internet courrier électronique (email) est indispensable pour se connecter à Internet.

**Note:** Le DS-3898(A) doit être connecté à l'ordinateur pour utiliser les caractéristiques vidéo et software.

## **Conformité aux règles FCC**

Cet appareil est conforme à la partie 15 des Règles FCC.

L'utilisation est soumise aux deux conditions suivantes: 1) Cet appareil ne doit pas causer d'interférences sérieuses, et 2) Cet appareil doit accepter toute interférence reçue, y compris les interférences qui peuvent provoquer des fonctionnements indésirés.

> Entferne Photos: Diese Löschfunktion wird permanent alle in der DS-3898(A) gespeicherten Fotos löschen. Bevor du die Löschfunktion einstellst, versichere dich, dass alle Fotos auf den PC heruntergeladen wurden. Die Löschfunktion wird mit einem "CL" Zeichen im @ "PHOTO COUNTER"

**Avertissement:** Tout changement ou modification apportés à ce produit et qui ne serait pas expréssement approuvés par la partie responsable de la conformité pourrait annuler le droit d'utiliser ce produit.

> 1. Drücke C MODE (Funktion), um die Kamera zu aktivieren und suche die gewünschte Kamera-Funktion aus.

**Note:** Ce produit a été testé et jugé en conformité avec les limites des appareils digitaux de Classe B, en accord avec la partie 15 des Règles FCC. Ces limites sont destinées à assurer au consommateur une protection raisonable contre les interférences désagréables avec les appareils domestiques. Ce produit génère, utilise et irradie de l'énergie fréquence radio et s'il n'est pas installé selon les instructions peut provoquer des interférences dommageables avec les communications radio.

> 2. Im aktivierten Zustand leuchtet die (J) STATUS LED grün **Merke:** Bei 30 Sekunden ohne Betätigung, schaltet sich die Kamera automatisch in die Bereitschaft Funktion um.

3. Schaue durch den  $\circledR$  "VIEWFINDER" (Sucher) und versichere dich, dass du das Objekt scharf siehst. 4. Drücke  $\textcircled{\tiny{\textregistered}}$  "SHUTTER", um das Foto zu schiessen. 5. Der D "PHOTO COUNTER" (Fotozähler), verringert sich bei jedem geschossenen Foto um eine Größe von eins. 6. Wenn ein Foto geschossen wird, wird ein einziger kurzer Beep-Ton ausgesendet. Nach dem Beep-Ton ist die Kamera in der Lage ein neues Foto zu schiessen.

Cependant, Il n'existe aucune garantie que des interférences <sup>n</sup>'interviendront pas dans certaines installations particulières. Si ce produit cause des interférences avec la réception radio ou télévision, ce qui peut être déterminé en allumant et éteignant l'appareil, nous encourageons l'utilisateur à corriger l'interférence grace à l'une ou plusieurs des mesures suivantes:

## **Die Kamera an den PC anschliessen** 1. Verbinde und installiere das (F) USB Kabel (beigefügt)

 Augmenter la distance entre le produit et l'appareil affecté. Faire appel à l'assistance d'un vendeur ou à un technicien radio télévision agréé.

## **Testé pour satisfaire aux standards FCC POUR USAGE DOMESTIQUE OU DE BUREAU.**

**Important:** Des cables protégés doivent être utilisés avec ce produit afin de satisfaire aux normes de la Classe B des limites FCC.

> Positioniere die Kamera so dass der ① Vorderansichts "Viewfinder" (Sucher) gegenüber dem Objekt ist. 2. Folge den Anleitungen in der Windows Netmeeting Software für Videokonferenzen.

## **Entretien de votre appareil photo**

Avec quelques précautions d'emploi votre Appareil photo digital DS-3898(A) vous donnera des années de satisfaction!

- Versichere dich, dass keine weiteren Programme, wie Spiele oder Anti- Virus Programme laufen, falls andere Programme noch geöffnet sind, dann schließe und verlasse sie bevor du zum Schritt 2 hinübergehst.
- 2. Führe die ArcSoft® CD-ROM in das CD-ROM Laufwerk von deinem PC ein.
- 3. Nach einer kurzen Weile erscheint ein "Setup" Menü auf deinem PC-Bildschirm.
- 4. Von dem "Setup" Menü, suche dir die Sprache aus in der die Anleitungen sein sollen. Nachdem du sie markiert hast, drücke OK.
- 5. Folge den Anleitungen auf dem Bildschirm, um die Software zu installieren.
- 6. Registriere die Software. Um die Software zu regestrieren, drücke auf PROGRAMMS/ARCSOFT / REGISTER & UPGRADE. Folge den Anleitungen auf dem Bildschirm um die Registration zu vervollständigen.

- 1. Ne pas immerger votre appareil photo dans l'eau. L'eau pourrait endommager des composants électroniques.
- 2. Ne pas soumettre votre appareil photo à des chocs ou le laisser tomber cela pourrait endommager des composants électroniques.
- 3. Ne pas nettoyer votre appareil photo avec des nettoyants ménager ou des produits chimiques.
- 4. Pour nettoyer le boitier de votre appareil photo, utiliser un chiffon doux et propre, légèrement humide avec de l'eau. 5. Pour nettoyer les lentilles, souffler doucement sur les lentilles pour enlever la poussière et les saletés, puis
- essuyer les lentilles avec un chiffon spécial pour lentilles photo. 6. Eteindre l'appareil photo quand vous ne l'utilisez pas.
- 7. Quand les piles sont en baisse, remplacez les vieilles piles par des neuves. Ne pas mélanger les piles usagées
- avec les neuves. 8. Insérer les piles en respectant les polarités comme montré
- en bloc 1, ci-dessus. 9. Ne rien mettre d'autre que des piles dans le compartiment
- à piles. 10. Les piles comportent des produits chimiques dangeureux
- qui, si elles sont maltraiteés ou mal utilisées peuvent provoquer des dommages ou des blessures sérieuses.
- 11. Ne pas ouvrir le boitier ou manipuler sans autorisation les composants électroniques de cet appareil photo; cela annulerais la garantie de cet appareil.

## **Spécifications**

Normal/ Hohe Auflösung

 $\overline{25}$ 

Drücke den  $\textcircled{c}$ Funktionsknopf Um der Reihe nach durch die Kamera-Funktionen zu gehen

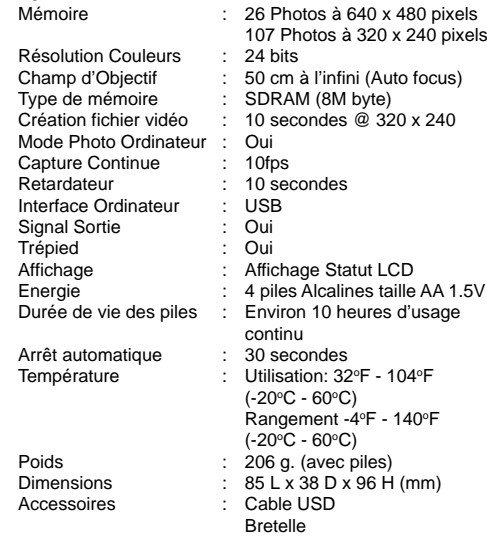

## Es macht Spass und es ist einfach mit der DS-3898(A) Kamera filmlose Fotos zu schießen!

Deine Wahl ! - Schieße 26 Fotos mit einer größeren Auflösung oder 107 mit einer gemäßigteren Auflösung. Lade die Fotos auf deinem PC (Verbindungskabel beigefügt) runter und deine DS-3898(A) kann weitere Fotos schießen! Oder fange lebensechte Situationen "live" ein, mit der Videocam Einstellung und der "Windows Netmeeting" Software.

Benutze die ArcSoft® PC Software (beigefügt), um deine Fotos zu verändern und spezielle Effekte einzufügen oder Montagen zu kreieren! Setze dein Foto "Meisterwerk" auf deine Website, integriere sie auf deine Email Grußkarten, um sie zu deinen Freunden und Angehörigen zu verschicken, oder drucke sie auf deinem Farbdrucker aus (Farbdrucker nicht beigefügt). Es ist einfach Fotoalben auf deinem PC zu kreieren, um all den Spass und die Errinerungen zu speichern.

#### **Installieren der Batterien**

- 1. Zum Einlegen der Batterien den Verschluss an der Batteriefachabdeckung aufschieben und das  $\circledR$ Batteriefach öffnen.
- 2. Entferne den Batteriefachdeckel und setze ® die Batterien (beigefügt) in das Batteriefach, indem du die Polaritäten der Batterien in die Richtung, wie es im Fach angezeigt ist, einsetzt.
- Setze den Deckel wieder auf das Batteriefach und verschiebe den Verschluss wieder auf die geschlossene Position.

**Merke:** Die DS-3898(A) wird nicht ohne Batterieleistung funktionieren. Falls die Batterien ersetzt werden müssen, wird der D "PHOTO COUNTER" schnell blinken und der Benutzer wird nicht in der Lage sein Fotos zu schiessen. Lade immer die Fotos auf den PC runter bevor du die Batterien auswechselst, um den Verlust der gespeicherten Bilder zu verhindern.

**Wichtig:** Mische keine alten Batterien mit neuen Batterien. Setze nichts anderes außer Batterien in das Batteriefach hinein, da dies die Kamera beschädigen könnte.

**Suche die Kamera Funktion aus**

Nachdem die Kamera eingestellt ist, suche die Kamera Funktion aus. Die Auswahl der verschiedenen Funktionen sind: "Standby" (Bereitschaft), Normal, "Continuous Capture" (Dauerbetrieb), "Self Timer" (Selbstauslöser), "Clear Photos" (entferne Fotos) und "Resolution Setting" (Auflösungs-

Einstellung).

 $|26|$ 

 $[!] \centering \includegraphics[width=0.47\textwidth]{figs/fig_14-11-100}}% \caption{The 3D (black) method is used for the left and right. The left and right is the same as in the right. The right is the same as in the right.} \label{fig:fig:fig_15-11-100}}% \label{fig:fig:fig_15-10-100}}% \label{fig:fig:fig_15-10-100}}% \label{fig:fig:fig_15-10-100}}% \label{fig:fig:fig_15-10-100}}% \label{fig:fig:fig_15-10-100}}% \label{fig:fig:fig_15-10-100}}% \label$ 

**Merke:** Um die Batterie Leistung zu erhalten, schaltet sich die Kamera nach 30 Sekunden automatisch in die "Standby" Funktion um. Drücke die C Funktion ("Mode"), um die

DS-3898(A) zu reaktivieren.

Drücke den C Funktions ("Mode") Knopf, um der Reihe nach durch die verschiedenen Funktions Selektionen durchzugehen.

Die verschiedenen Funktionen sind:

Bereitschaft: Die DS-3898(A) schaltet automatisch in diese Bereitschaftsfunktion um, um Energie zu sparen,nachdem

30 Sekunden lang kein Knopf betätigt wurde.

Normal: In dieser Funktion hat die DS-3898(A) eine maximale Kapazität von 26 Fotos in einer erhöhten Auflösung von 640 x 480 Pixels. In der niedrigeren Auflösung kann die Kamera maximal 107 Fotos schiessen. Mit jedem geschossenen Foto nimmt der D "PHOTO COUNTER" (Fotozähler) um die Größe von Eins ab. In der normalen "Hr" (hohen Auflösung) Funktion, wird bei jedem geschossenen Foto der D "PHOTO COUNTER" kurz angezeigt und dann durch die Zahl "26" ersetzt um die maximale Photo Kapazität zu zeigen.

Dauerbetrieb: In Dauerbetrieb schiesst die DS-3898(A) schnell hintereinander ohne Unterbrechung Photos, bis die maximale Anzahl von Fotos erreicht ist. Um diese Funktion zu benutzen drücke und halte den E "SHUTTER" Knopf. Sobald die maximale Anzahl von Aufnahmen gemacht wurde, ertönt das akustische Signal der DS-3898(A) nicht mehr. Kontinuierliche "Capture" Fotos können in einem in einem Video File Format (AVI File) auf dem PC konvertiert werden. In der "Continuous Capture" Funktion wird das Zeichen "Ct" auf dem D "PHOTO COUNTER" Fenster

gezeigt.

Selbstauslöser: Die Selbstauslöserfunktion verzögert die Aufnahme um 10 Sekunden. Wenn die Funktion eingestellt ist, erscheint im D "PHOTO COUNTER" -Fenster durch die Anzeige "St". Um den Selbstauslöser zu aktivieren, einmal den **C** "SHUTTER" drücken. Während dem Intervall von 10 Sekunden wird ein hörbarer Ton jede Sekunde ausgesendet. Nach einer Verzögerung von 10 Sekunden, schiesst die DS-3898(A) das Foto. Der D "PHOTO COUNTER" nimmt um

die Größe von Eins ab.

15E I

 $|{\mathfrak l}{\mathfrak l}|$ 

Fenster angezeigt. Um diese Einstellung zu benutzen, stelle die Funktion auf "CL" und drücke den  $\tilde{\mathbb{D}}$  "SHUTTER" Knopf zweimal. Das  $\circledD$  "PHOTO COUNTER"<sup>a</sup> Fenster stellt sich zurück und zeigt dann die neue Kapazität und gewählte

Niedrige Auflösung: Wenn niedrige Auflösung eingestellt ist können mit der DS-3898(A) 107 Fotos mit einer Auflösung von 320 x 240 Pixel gemacht werden. Niedrige Auslösung wird im  $\textcircled{D}$  "PHOTO COUNTER" Fenster durch die Buchstaben "Lr" angezeigt. Um die niedrige Auflösung zu benutzen, den  $\mathbf{\mathbb{C}}$  "SHUTTER" drücken.

Auflösung an.

 $|l|$ 

**Merke:** Bei niedriger Auflösung wird die Zahl 99 angezeigt, wenn mehr als 99 Aufnahmen verfügbar sind; dies ist völlig

**Digitale Kamera DS-3898(A) GERMAN**

normal.

**Bilder schießen**

Falls die Kamera nicht aktiviert ist, leuchtet das "Status

LED" Lämpchen nicht.

**Wichtig:** Wenn das Maximum der verschießbaren Fotos erreicht ist, zeigt **@** der "PHOTO COUNTER" "00" an. Falls E "SHUTTER" gedrückt wird während der "PHOTO COUNTER" "00" anzeigt, wird eine Serie von kurzen Beep - Tönen ausgesendet um anzuzeigen, dass die maximale Anzahl von Fotos schon gemacht wurde. Die Fotos müssen runtergeladen oder gelöscht werden, um weitere Bilder schießen zu können. (Siehe Foto runterladen.)

**Merke:** Die DS-3898(A) funktioniert nicht bei schlechten Lichtverhältnissen. Ein tiefer Signalton macht Sie hierauf aufmerksam, wenn Sie bei unzureichendem Licht versuchen,

den Auslöser zu betätigen.

an deinem USB Port des PCs.

2. Öffne den G Kamera Verbindungs-Kabel-Deckel und schliesse das Kabel an dem PC "Interface Jack". Installiere die ArcSoft® Software (beigefügt) auf den PC. 4. Folge den Anleitungen für das Runterladen der Fotos.

Die DS-3898(A) hat Videofunktion. Um die Web Cam

Einstellung zu benutzen:

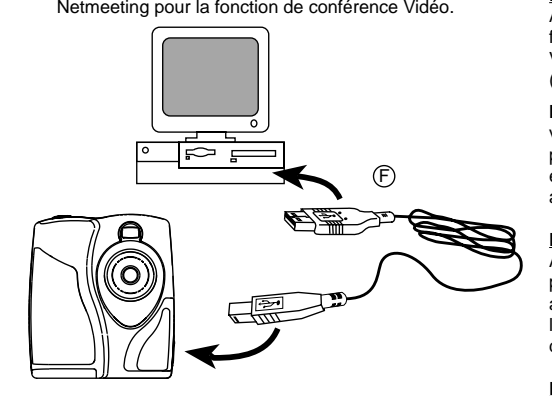

## **Die Software installieren**

**Wichtig:** Falls das Setup Menü, nachdem du die CD-ROM eingeführt hast, nicht automatisch erscheint, folge dieser Anleitung: In Windows, drücke auf START und drücke auf RUN vom START Menü. Tippe: d:\setup and drücke die Enter Taste auf deiner Tastatur. Der Setup Bereich der Software wird aktiviert. Folge den Anleitungen auf dem Bildschirm, um die Installation und die Regristration zu vervollständigen.

**Merke:** 1) Die DS-3898(A) muss nicht mit dem PC bei der Installation verbunden werden. 2) Wenn du die Installation beendet hast drücke nur "Yes, I want to restart my computer now", wenn die Nachrichtenbox die Überschrift "InstallShield Wizard Complete" erscheint. Bei anderen Situationen, drücke immer "No, I will restart my computer later."

## **Fotos runterladen**

Um die ArcSoft®, vom Hauptmenü in Windows laufen zu lassen, drücke auf "Start". Nach dem Drücken auf "Start", drücke auf "Programme" und dann auf "ARCSOFT Photo Studio Suits". Nachdem das ArcSoft® Menü erschienen ist, drücke auf das Programm, das du benutzen willst. Fotos runterladen:

- 1. Verbinde deine DS-3898(A) mit dem PC (Siehe Verbinde die Kamera mit deinem PC).
- 2. Öffne die ArcSoft® Software und vom "Main Menu" (Haupt-Menü) suche aus und drücke auf "Photo Base" zum Öffnen.
- 3. Vom "Photo Base" Menü, drücke auf "Acquire" (Empfangen) (die Ikone mit der Kamera). Eine Menüliste erschein Suche "Oregon Scientific" aus und drücke auf "Select" (Auswahl).
- 4. Die Fotos werden auf dem Bildschirm im Thumbnail-Format gezeigt. (Die Fotos werden verkleinert und gleichzeitig auf dem Bildschirm gezeigt.)
- 5. Um sie auf dem PC runterzuladen, drücke auf "Select All" (Wähle alle aus) und drücke dann "OK". Um selektierte Fotos auszusuchen, drücke auf die einzelnen Fotos und drücke dann "OK".
- 6. Um den Prozeß des Herunterladens zu stoppen, drücke auf das "X" in der oberen rechten Ecke von "Oregon Scientific".

## **Kundendienst**

Sollte es noch weitere Fragen geben oder wenn noch weitere Informationen gebraucht werden, kontaktieren Sie bitte unsere Kunden Service Abteilung unter der Nummer 01805 900 909

## **Software**

Um die bestehende Software zu benutzen die in der DS-3898(A) enthalten ist, drücke auf START in Windows. Vom START Menü, drücke PROGRMME dann drücke auf die gewünschte Software, Hilfe-Menüs sind in jedem Programm enthalten.

**Wichtig:** Bevor du die Software benutzt, müssen Fotos vom DS-3898(A) auf den PC runtergeladen werden.

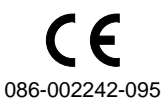

Bereitschaft

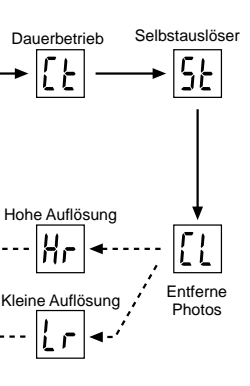

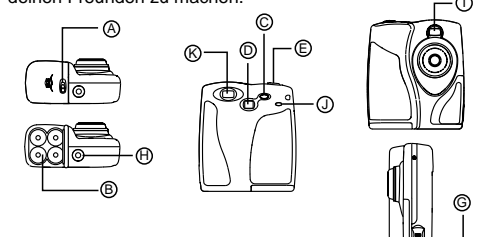

#### **Photo Base**

Mit "Photo Base" kannst du Fotoalben, Dia-Shows, Video Postkarten, Gruß- Karten oder deinen Freunden und Angehörigen Fotos per Email verschicken.

**Merke:** Im Fotoalbum Listenmenü sind zwei Möglichkeiten: "Photos" oder "new" (=neu). Die Fotos, die in der "Photo" Abteilung von ArcSoft® sind, wurden nicht von der DS-3898(A) geschossen.

#### **Photo Studio**

Nachdem die Fotos im Fotoalbum abgelegt wurden, kannst du im "Photo Studio" ihr Aussehen verändern. Benutze "Photo Studio", um Fotos zu verändern und zu verbessern, Farben zu verändern, auszuschneiden und zu bekleben und spezielle Effekte hinzuführen.

#### **Photo Fantasy**

"Photo Fantasy" ist eine Kollektion von Fotos, inklusive Fußball und Basketball Spieler, Ballerinas und Astronauten zu welchen du dein eigenes Gesicht oder irgendjemand anderes Gesicht von einem runtergeladenen Bild einsetzen kannst.

**Hinweis:** Um die Software zu benutzen, muss die CD-ROM im CD-ROM-Laufwerk eingelegt sein.

#### **Photo Montage**

Mache aus deinem Foto eine Montage, indem du "Photo Montage" benutzt.

**Hinweis:** Um die Software zu benutzen, muss die CD-ROM im CD-ROM-Laufwerk eingelegt sein.

#### **Photo Printer**

Mit einem an deinem PC verbundenden, kompatiblen Farbdrucker, kannst du deine Fotos mit "Photo Printer" ausdrucken.

**Video Creator:** Im kontinuierlichen Modus aufgenommene Fotos können mit der Video Creator Software auf Ihrem PC in ein AVI-Video verwandelt werden. Bitte beachten Sie, dass in diesem Fall alle Bilder, die sich in der Kamera befinden, nicht nur die im kontinuierlichen Modus aufgenommenen, in ein AVI-Video verwandelt werden.

- 1. Schließen Sie die Kamera an den USB-Anschluss des Computers an, und stellen Sie sicher, dass der Treiber ordnungsgemäß installiert wurde.
- 2. Wählen Sie **PROGRAMME** im Windows-Startmenü und dann "Video-Creator" im Verzeichnis Video Creator. 3. Wählen Sie **CREATE** (Erstellen), und geben Sie einen
- Dateinamen für Ihre AVI-Videodatei ein. 4. Wählen Sie **OPEN** (Öffnen), und geben Sie den
- Dateinamen ein. Ihr Video kann nun abgespielt werden.

**Windows NetMeeting®:** Um die DS-3898(A) als Web-Kamera für Live-Kommunikation mit Freunden oder für Videokonferenzen zu benutzen, müssen Sie Windows NetMeeting (auf dieser CD-ROM enthalten) installieren. Außerdem müssen Sie die Oregon Scientific DS-3898(A) als Videokamera-Gerät auswählen.

- 1. Laden Sie zuerst alle Bilder aus der Kamera in Ihren PC, und speichern Sie sie. Wenn Sie die DS-3898(A) als Web-Kamera benutzen, werden nämlich alle zuvor in der Kamera gespeicherten Bilder gelöscht.
- 2. Schließen Sie die Kamera wie oben beschrieben an den Computer an.
- 3. Führen Sie Windows NetMeeting aus.
- 4. Wählen Sie **Tools** (Extras) und dann **Options** (Optionen) aus. 5. Wählen Sie **Video**, um die Videokamera-Eigenschaften
- anzuzeigen. 6. Wählen Sie Oregon Scientific DS-3898(A) aus, und klicken Sie auf **OK**.

**Wichtig:** Ein Internet Email Konto ist nötig, um sich ins Internet einzuwählen.

**Merke:** Die DS-3898(A) muss mit dem PC verbunden sein, um die Video-Einstellung und Software benutzen zu können.

## **Pflegeund Wartung der Kamera**

- Mit vorsichtigem Umgang, wirst du viele Jahre Spass haben an der DS-3898(A) Digital-Kamera!
- 1. Lass die Kamera nicht mit Wasser in Berührung kommen. Wasser beschädigt die elektronischen Komponenten.
- 2. Schlage die Kamera nicht an und lasse sie nicht fallen, denn dies könnte die elektronischen Komponenten beschädigen.
- 3. Säubere die Kamera niemals mit Haushaltsreinigern oder Chemikalien.
- 4. Um das Gehäuse der Kamera zu säubern, benutze ein sauberes weiches Tuch, dass mit Wasser angefeuchtet wurde.
- 5. Um die Linse zu säubern, blase sanft auf sie um sie von Staub zu befreien und benutze dann ein spezielles Kameralinsensäuberungs-Tüchlein.
- 6. Schalte die Kamera aus, wenn du sie nicht benutzt. 7. Wenn die Batterien leer sind, wechsle sie gegen neue
- aus. Vermische nicht alte mit neuen Batterien. 8. Führe die Batterien in der richtigen polarischen Richtung, wie in Block 1 oben angezeigt.
- 9. Führe nichts anderes außer Batterien in das Batteriefach ein. 10. Batterien beinhalten gefährliche Chemikalien und falls
- diese mißbraucht oder schlecht entsorgt wurden, können diese Schaden, Verletzungen oder Beschädigungen bewirken.
- 11. Öffne nicht die Box oder hantiere nicht mit den

Registrazione Continua: In questa modalità la DS-3898(A) scatterà in modo continvo fotografie a ripetizione, fino a raggiungere il massimo della capacità. Per usare questa opzione, premere e mantenere premuto il pulsante E SHUTTER. Una volta raggiunto il totale dei fotogrammi disponibili, la fotocamera DS-3898(A) interrompe lo scatto di altri fotogrammi. Le foto in registrazione continua possono essere trasformate in formato file video (.AVI file) tramite il PC. Nella modalità Registrazione Continua verrà visualizzata la sigla Ct" nel display <sup>1</sup> del PHOTO COUNTER.

# $5<sub>F</sub>$

elekronischen Komponenten der Kamera, da dies die Garantie ungültig machen würde.

## **Spezifikationen**

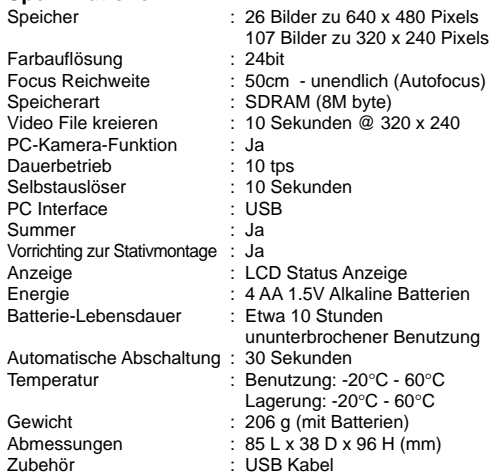

Trageriemen

## **FOTOCAMERA DIGITALE MODELLO DS-3898(A)**

Bassa Risoluzione: In questa modalità, la DS-3898(A) ha una capacità di 107 foto ad una risoluzione di 320 x 240 pixels. Nella modalità a bassa risoluzione, appare la sigla "Lr" (Low Resolution) nella finestra <sup>(2)</sup> PHOTO COUNTER. Per utilizzare questa risoluzione premere il pulsante (E) SHUTTER.

La fotocemera Digitale DS-3898(A) consente di scattare fotografie e realizzare filmati e videoconferenze dialogando con il PC.

Le caratteristiche della DS-3898(A) vi consentiranno di realizzare 26 fotografie ad una risoluzione molto elevata (640x 480) oppure107 fotografie ad una risoluzione più contenuta. Importate le vostre fotografie direttamente nel computer (i cavi di connessione sono inclusi nella confezione) ; a questo punto la DS-3898(A) è pronta per scattare altre fotografie!

Oppure volete realizzare un filmato? Usando il dispositivo di video camera potrete divertirvi a creare filmati AVI di ottima qualità.

Videoconferenza? Grazie alla connessione USB ed al software Windows Netmeeting (incluso nella confezione) avrete modo di dialogare in internet con una facilità estrema.

Il software ArcSoft® serve per modificare le vostre foto, per aggiungere effetti speciali oppure per realizzare divertenti fotomontaggi! Inserite le vostre foto nel vostro sito web, inviatele ad amici e parenti tramite e-mail, oppure stampatele con la vostra stampante a colori (stampante a colori non inclusa). Create album fotografici sul vostro PC per memorizzare tutti i divertimenti ed i ricordi.

## **Installazione delle pile**

- 1. Collegare ed installare il cavo (F) USB (incluso nella confezione) con la porta USB del vostro computer.
- 2. Aprire la porta © del cavo di connessione della fotocamera ed inserire il cavo collegato con la porta di interfaccia del PC.
- 3. Installare il software ArcSoft (incluso nella confezione) sul vostro PC.
- 4. Seguire le istruzioni per scaricare le fotografie.
- La DS3898(A) ha la capacità per il fusso d'immagini. Per
- utilizzare l'ozione di telecamera in rete: 1. Posizionare la fotocamera dove in modo che l'obiettivo
- sia di fronte al soggetto. 2. Seguire le istruzioni fornite nel software Windows ed aggiungere effetti speciali.
- Netmeeting per le funzioni di videoconferenza.

- 1. Per inserire le pile, aprire il relativo vano sbloccando lo sportello **A**
- 2. Rimuovere il coperchio del vano di alimentazione ed inserire le pile (B) (incluse nella confezione) nel vano stesso con la polarità diretta secondo lo schema proposto.
- 3. Rimettere il coperchio del vano di alimentazione e riposizionare la leva di chiusura sulla posizione CHIUSO.

**Attenzione:** Le pile contenute nella confezione sono da considerarsi al puro scopo dimostrativo. Si consiglia pertanto di sostituirle non appena necessario.

**Nota:** La DS-3898(A) non potrà operare senza l'ausilio delle pile. Quando sarà necessario, sostituire le pile. Ricordarsi di scaricare sempre le fotografie in memoria e metterle sul PC per evitare perdite di memoria.

**Importante:** Non mescolare mai pile scariche con pile nuove. Smaltire sempre le pile scariche secondo criteri ben precisi. Non inserire nulla che non siano le pile nel vano di alimentazione perché altrimenti si può danneggiare la fotocamera.

Dal menu Photo base, cliccare su Acquisizione (l'icona con la fotocamera). Apparità un menu a cascata. Selezionare "Oregon Scientific DS3898A" e cliccare su Select. 4. Verranno visualizzate le fotografie in formato ridotto (Le foto saranno più piccole del normale e visualizzate insieme

5. Per scaricare le foto sul PC cliccare su "Selezionare Tutte" e quindi su "OK". Per scaricarne solo una parte selezionare

#### **Come selezionare le modalità della fotocamera** Dopo che la fotocamera è stata accesa, selezionare la modalità di utilizzo desiderata.

Le modalità a disposizione dell'utente sono: Standby, Normale, Registrazione Continua, Autoscatto, Cancellare Foto e Bassa Risoluzione.

- 1. Premere © MODE per attivare la fotocamera e per selezionare la modalità desiderata. 2. Una volta attivata, il LED dell'unità rimane costantemente
- acceso nel colore verde.
- **Nota:** Dopo 30 secondi di totale inutilizzo la fotocamera si imposterà automaticamente su Standby. Quando la fotocamera non è attiva, il LED di stato sarà spento. 3. Guardare attraverso la finestra K VIEWFINDER e
- assicurarsi di poter vedere l'oggetto in modo chiaro. Premere C SHUTTER per scattare la fotografia.
- Il contatore <sup>O</sup> PHOTO COUNTER diminuirà di un valore per ogni scatto effettuato.
- 6. Quando viene scattata una fotografia viene emesso un **info@oregonscientific.it**

**Nota:** Per preservare la carica delle pile la DS-3898(A) si posizionerà automaticamente sulla modalità Standby dopo circa 30 secondi di totale inutilizzo. Premere un tasto © per riattivare la DS-3898(A).

Premere il pulsante di selezione © per avanzare

sequenzialmente nella scelta della modalità, facendo riferimento a quanto segue:

Standby: La DS-3898(A) automaticamente sceglie di default questa modalità dopo 30 secondi di totale inutilizzo.

## $|26|$

Normale: In questa modalità la DS-3898(A) consente di realizzare al massimo 26 foto alla risoluzione più alta di 640 x 480 pixels. In bassa risoluzione la capacità massima è di 107 foto. Con lo scatto di ogni foto il PHOTO COUNTER <sup>(D)</sup> scenderà di numero fino a uno. Nella modalità Normale, la finestra D PHOTO COUNTER, visualizzerà brevemente la sigla "Hr" (high resolution) per poi passare all'indicazione del massimo della capacità, corrispondente alle 26 foto disponibili.

## $|t\mathsf{k}|$

Autoscatto: Questa funzione consente di effettuare un "autoscatto" avndo a disposizione 10 secondi prima dello scatto della fotografia. Sulla finestra @ PHOTO COUNTER appare la sigla "St" (Self Timer). Per attivare questa funzione, premere una volta il pulsante C SHUTTER. Durante l'intervallo di 10 secondi un suono (emesso ad intervalli di un secondo tra l'uno e l'altro) verrà emesso in modo udibile. Alla fine dei 10 secondi di attesa, la DS-3898(A) scatterà la foto. Il contatore D PHOTO COUNTER diminuirà di uno il numero di foto.

Cancellare Foto: La modalità Cancelllare Foto consente di cancellare in modo permanente le fotografie contenute nella memoria della DS-3898(A). Prima di attivare la modalità Cancellare Foto assicurarsi di aver trasferito tutte le fotografie nella memoria del PC. Nella modalità Cancellare Foto la sigla "Cl" (Clear) verrà visualizzato nel display D PHOTO COUNTER. Per usare questa opzione, settare la modalità "Cl" quindi premere il pulsante E SHUTTER due volte. Il contatore D PHOTO COUNTER si resetterà indicando la capacità di fotografie disponibili in funzione della risoluzione impostata.

# $|l\mathbf{r}|$

**Nota:** Nella modalità a bassa risoluzione, se le foto disponibili sono più di 99, appare come limite il numero 99.

**Importante:** Quando saranno state scattate tutte le foto disponibili, D PHOTO COUNTER mostrerà il valore '00'. Se il pulsante E SHUTTER viene premuto quando l'indicatore  $\bullet$  PHOTO COUNTER segna '00', una serie di brevi suoni saranno emessi per indicare che non si possono più scattare altre fotogrefie. Le fotografie scattate dovranno essere scaricate dalla fotocamera sul PC (oppure cancellate) prima di poterne effettuare delle altre.(vedere il capitolo Trasferire le fotografie).

**Nota:** La fotocamera DS-3898(A) non è ingrado di effettuare fotografie in condizioni di bassa luminosità. Quando la luce è troppo bassa, e si cerca di scattare una foto, l'unità emette un basso tono acustico.

## **Collegare la fotocamera con il PC**

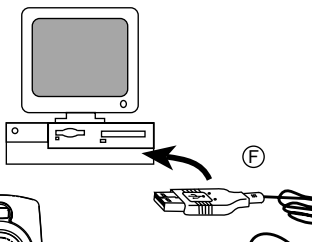

ES CER (O)

## **Installazione del software**

- 1. Assicurarsi che nessun altro programma (tipo antivirus oppure giochi sia aperto. Se qualche programma dovesse risultare aperto, chiuderlo prima di iniziare l'installazione del software.
- 2. Inserire in CD -ROM ArcSoft(r) nel drive CD del computer. Il menu di Setup apparirà sullo schermo.
- Dal menu di Setup scegliere la lingua con cui si vogliono visualizzare le istruzioni di setup. Dopo aver evidenziato la scelta, permere OK.
- 4. Seguire le istruzioni sullo schermo per eseguire il setup. 5. Registrazione del software. Per registrare il software, cliccare su Programmi/ArcSoft/Registrazione. Seguire

singolo suono breve. Dopo che il suono è stato emesso, la fotocamera è pronta per scattare una nuova fotografia. **Garanzia**

quindi le istruzioni sullo schermo.

**Importante:** Se il menu di setup non compare automaticamente dopo aver inserito il disco nel computer, seguite queste istruzioni: Sotto Windows, cliccare su Menu Avvio e quindi su Esegui. Battere la seguente sintassi: d:\setup e premere INVIO. Si attiverà il programma di installazione. Seguite le istruzioni sullo schermo e riavviare il computer prima di procedere.

**Nota :**

La DS-3898(A) non necessita connessione al PC durante

queste operazioni di installazione. **Trasferire le fotografie**

Per avviare il programma ArcSoft® in Windows cliccare su Menu Avvio/Programmi/ArcSoft Photo Studio Suite. Quando appare il menu di ArcSoft®, cliccare sul programma che si vuole usare.

Download delle foto:

1. Collegare la DS-3898(A) al computer ed accendere la

fotocamera.

2. Aprire il programma ArcSoft® e dal menu principale

cliccare su "Photo Base" per aprirlo.

sullo schermo)

le immagini desiderate e quindi su "OK". 6. Per interrompere il processo di download cliccare sulla "X" posta nell'angolo in alto a destra della finestra

"Oregon Scientific". **Assistenza al cliente**

Nel caso in cui abbiate domande o necessità di ulteriori informazioni, contattate il nostro Dipartimento di assistenza al cliente al n° 039/65.61.81 oppure via e-mail all' indirizzo

Oregon Scientific garantisce questo prodotto dai difetti di produzione per 1 anno dalla data di acquisto. I prodotti difettosi dovranno essere riportati nel negozio dove è stato

effettuato l'acquisto.

Questa garanzia non copre i prodotti manomessi, usati in modo errato, che abbiano preso colpi o subito danni accidentali.

**Software**

Per utilizzare il software incluso con la DS-3898(A), cliccate su Menu Avvio/Programmi/Nome del programma.

**Importante :** prima di utilizzare il software, le fotografie dovranno essere trasferite dalla fotocamera al PC.

**Photo Base**

Con Photo Base potete creare album di foto, presentazioni, cartoline a video, cartoline di auguri o spedire le vostre foto

via e-mail a parenti ed amici.

**Nota:** Nel menu a tendina dell'album di fotografie vi sono due opzioni: "Photos" e "Nuovo". Le fotografie incluse nella selezione "Photos" sono state scelte ed incluse dalla ArcSoft® e non sono state scattate con la DS-3898(A).

**Photo Studio**

Dopo che le foto sono state salvate in un album, con "Photo Studio" potrete effettuare il fotoritocco. Usate Photo Studio per correggere e ritoccare le fotografie, cambiare i colori, ritagliarle

**Photo Fantasy**

E' una collezione di foto, inclusi giocatori di football e basket, ballerine ed astronauti, alle quali potete attaccare il vostro volto oppure il volto di qualcun altro da una foto salvata nel

PC in precedenza.

**Nota:** Il CD ROM dovrà essere inserito nel driver per poter

utilizzare questa opzione.

**Photo Montage**

Create un fotomontaggio con le vostre foto con Photo Montage.

**Nota:** Il CD ROM dovrà essere inserito nel driver per poter

utilizzare questa opzione.

**Photo Printer**

Tramite una stampante a colori compatibile connessa con il vostro PC, potete stampare le vostre foto con Photo Printer.

**Video Creator**

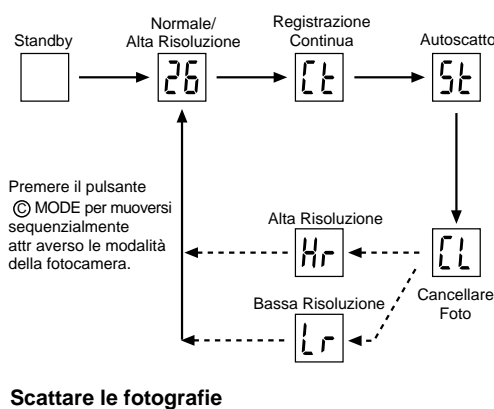

Questa opzione permette di convertire in un filmato AVI, sul vostro PC, le immagini riprese in modo continuo dalla fotocamera. Si fa presente che verranno convertite nel formato AVI tutte le immagini contenute nella fotocamera e non solo

quelle create in modo continuo.

1. Accertarsi che la fotocamera sia collegata tramite la porta USB e che il software sia stato installato correttamente. 2. Selezionare **PROGRAMMI** dal Menu Avvio di Windows, quindi selezionare "Video Creator" dalla cartella omonima. 3. Selezionare **CREATE** e inserire un nome di file per il

filmato AVI.

4. Selezionare **OPEN** e inserire il nome di file. Il filmato è ora pronto per la riproduzione.

**Windows Netmeeting®**

Per utilizzare la fotocamera come "web camera" per la comunicazione dal vivo con gli amici, oppure per svolgere videoconferenze, è necessario installare il software Windows NetMeeting (compreso in questo CD-ROM). Inoltre si deve selezionare Oregon Scientific DS-3898(A) quale dispositivo

di videocamera.

1. Assicurarsi innanzitutto di aver scaricato tutte le immagini sul proprio PC e di averle salvate correttamente. Usando la fotocamera come "web camera", si cancelleranno tutte le immagini contenute nella memoria della DS3898(A). 2. Collegare la fotocamera al PC nel modo descritto in

## Eseguire Windows NetMeeting.

precedenza.

4. Selezionare **Strumenti** e poi **Opzioni** dal menu a tendina. 5. Selezionare **Video** per visualizzare il menu delle proprietà

della fotocamera.

6. Selezionare Oregon Scientific DS-3898(A) e fare clic su **OK**. **Importante:** è necessario possedere un account di internet

per le connessioni.

**Nota:** La DS-3898(A) deve essere collegata al computer per utilizzare questa opzione video e software.

**Nota sulla conformità FCC** Questo prodotto è conforme alla Parte 15 delle norme FCC. L'operatività è soggetta per i seguenti punti:

1) Questo dispositivo non può causare interferenze dannose 2) Questo dispositivo deve accettare qualsiasi interferenza ricevuta, incluse quelle interferenze che possono causare

azioni non desiderate.

**Attenzione:** Mofiche o cambiamenti a questo prodotto che non siano espressamente approvate dalla perte responsabile alla conformità potrebbe annullare l'autorità dell'utente

sull'uso dell'apparecchiatura.

**Nota:** Questo prodotto è stato testato ed è stata verificata la

conformità per i limiti di apparecchiatura digitale di classe B, soddisfacente i requisiti della parte 15 delle norme FCC.Questi limiti sono posti per garantire una protezione ragionevole contro interferenze dannose per un utilizzo domestico. Questo prodotto genera, utilizza ed emana energia a frequenza radio e,se non installato ed usato secondo le istruzioni, può provocare interferenze dannose alle comunicazioni radio. Tuttavia, non vi sono garanzie che non si possano generare interferenze per installazioni particolari. Se questo prodotto provocasse interferenze con la ricezione di onde radio o televisive, cosa che si può verificare accendento e spegnendo l'apparecchiatura, l'utente può procedere seguendo le seguenti modalità:

 Aumentare la distanza tra l'apparecchiatura e il dispositivo. Consultare il venditore oppure un tecnico radio/televisivo per l'assistenza.

## **Testato per soddisfare alle norme Standard FCC per UTILIZZO IN CASA O IN UFFICIO**

**Importante:** Devono essere utilizzati cavi schermati con questo prodotto per garantire la conformità alla classe B delle FCC.

## **Manutenzione della vostra fotocamera**

Con trattamenti accurati potrete avere molti anni di divertimento con la vostra fotocamera DS-3898(A)!

- 1. Non immergere la fotocamera in acqua. L'acqua
- danneggerà i componenti elettronici 2. Non sbattere o far cadere la fotocamera perché ciò può danneggiare i componenti elettronici.
- 3. Non pulire la fotocamera con prodotti per pulizia casalinghi o chimici.
- 4. Per pulire la fotocamera utilizzare un panno morbido leggermente inumidito con acqua.
- 5. Per pulire le lenti, soffiare leggermente su di esse e passare poi un panno idoneo per una pulizia completa.
- 6. Spegnere la fotocamera quando non viene utilizzata. Quando le pile sono scariche, sostituirle con nuove. Non
- mescolare vecchie e nuove pile. 8. Semplicemente inserire le batterie secondo la polarità illustrata nella sezione 1
- 9. Non inserire nulla nel compartimento di alimentazione eccetto le pile stesse.
- 10. Le pile contengono componenti chimici pericolosi e, se trattate oppure smaltite in modo non adeguato, possono causare danni o lesioni .
- 11. Non aprire la scatola della fotocamera, ne manomettere i componenti elettronici della stessa; facendo ciò comprometterete la validità della garanzia.

## **Caratteristiche tecniche**

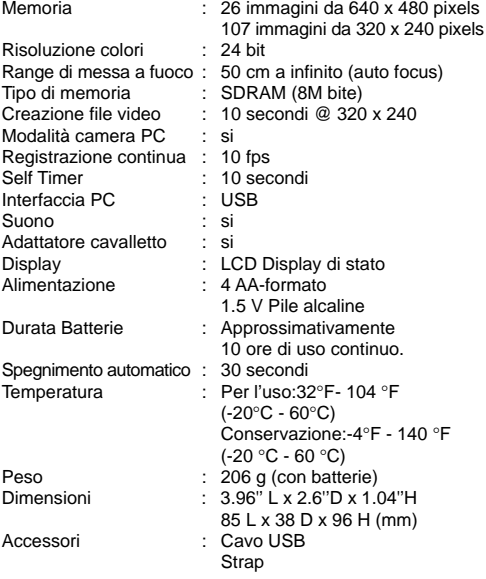

## **CÁMARA DIGITAL MODELO DS-3898(A)**

La cámara digital DS-3898(A) permite que hacer fotografías sin carrete sea fácil y divertido.

Elija! - Puede hacer 26 fotografías de alta resolución u 107 fotografías de resolución media. Descargue sus fotos en el ordenador (la conexión del cable está incluida) y su DS-3898(A) estará preparada para hacer más fotografías! También podrá filmar usando la función de cámara de vídeo y el software incluido de Windows Netmeeting.

Use el software ArcSoft® (incluido) para modificar sus fotografias y añadir efectos especiales o crear montajes. Coloque sus mejores fotos en su Website o en sus mensajes de correo electrónico para enviarlas a su familia y amigos, o imprímalas en su impresora a color (impresora a color no incluida). Cree fácilmente álbumes de fotografias en su ordenador para guardar todos sus recuerdos y alegrias.

También puede usar el software Microsoft Windows Netmeeting (incluido) para vídeo conferencias con sus amigos. <sup>3</sup>

**ITALIAN**

## **SPANISH**

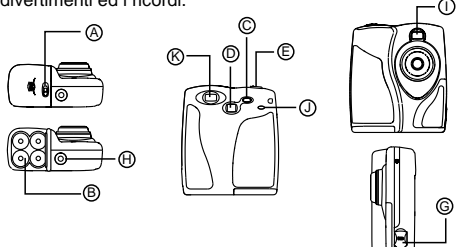

## **Instalación de las pilas**

- 1. Para colocar las pilas, abra el compartimento de las pilas deslizando el  $\circledA$  cierre de la compuerta de las mismas hacia la posición abierta.
- 2. Retire la tapa del compartimento de las pilas y coloque B las pilas (incluidas)con la polaridad como está indicado.
- 3. Coloque la tapa de nuevo y cierre el compartimento.

**Nota:** La máquina DS-3898(A) no funciona sin pilas. Cuando las pilas necesiten ser reemplazadas <sup>®</sup> el CONTADOR DE FOTOGRAFÍAS parpadeará y no será posible hacer más fotografías. Descargue siempre las fotografías en la computadora antes de cambiar las pilas para evitar pérdidas en la memoria.

**Nota:** La DS-3898(A) se coloca en standby depués de 30 segundos de inatividad para así ahorrar la energía de las pilas. Pulsar el MODO © para reactivar la DS-3898(A).

Pulsar el botón  $\oslash$  MODO para seleccionar los modos. Los modos son:

Standby: Depués de 30 segundos sin ser usada la DS-3898(A) se desconecta automáticamente para ahorrar la energía de las pilas.

# $|36|$

**Importante:** No mezcle pilas nuevas con pilas usadas. Tire las pilas usadas en lugar apropiado. No colocar ningún objeto dentro del compartimento de las pilas para no dañar el aparato.

## **Cómo seleccionar el modo de máquina fotográfica**

Depués de conectar la máquina seleccione el modo deseado. Las opciones son: Standby, Normal, Fotografia continuada, Temporizador, Borrado de Fotografías, Resolución.

Modo normal: La capacidad de la DS-3898(A) es de 26 fotografías con una resolución de 640 x 480 pixels. En baja resolución el número máximo de fotografias es de 107. Con cada fotografía hecha el <sup> $\textcircled{D}$ </sup> CONTADOR DE FOTOGRAFIAS disminuirá en un número. En el modo normal "Hr" (alta resolución) aparecerá brevemente en el © CONTADOR DE FOTOGRAFÍAS y será sustituido por "26" indicando el número máximo de fotografías.

# $|E|$

Disparador continuo: La máquina hará fotografías sin interrupción hasta finalizar su capacidad máxima. Para usar este modo pulsar el botón  $\textcircled{\tiny{\textregistered}}$  DISPARADOR. Una vez se haya tomado el máximo número de fotos, la DS-3898(A) dejará de sonar. Las fotografías tomadas de este modo pueden ser convertidas en formato de vídeo (AVI file) en la computadora. En este modo aparecerán en el <sup>O</sup> CONTADOR DE FOTOGRAFÍAS las letras "CI".

# $|5t|$

Temporizador: La función de autodisparador retrasa la toma de una foto en unos 10 segundos. Aparecerá el símbolo "St" del autodisparador en la ventanilla  $\overline{\mathbb{O}}$  CONTADOR DE FOTOGRAFÍAS. Para usar esta función, pulse el disparador E DISPARADOR una vez para activar el autodisparador. Durante 10 segundos se escuchará un pitido cada segundo y depués la DS-3898(A) hará la fotografía. El <sup>®</sup> CONTADOR DE FOTOGRAFÍAS disminuirá sus números uno por uno sucesivamente.

## $|1|$

- 1. Conecte e instale el  $\circledR$  Cable USB (incluido) a la entrada USB de su computadora.
- 2. Abra la G Tapa del Cable de Conexión y conecte el cable interface de la computadora
- 3. Instale el software ArcSoft® (incluido) en su computadora. 4. Siga las instrucciones para descargar fotografias.
- La DS-3898(A) puede ser usada para gravación de vídeo.
- Para esto siga los siguientes pasos: 1. Coloque la máquina donde el  $\mathbb O$  visor delantero quede
- apuntando hacia el objeto de la fotografía. 2. Siga las instrucciones del software de Windows Netmeeting

Borrado de fotografías: Este modo borra todas las fotografías almacenadas en la DS-3898(A). Antes de activar este modo verificar que todas las fotografias están descargadas en la computadora. Aparecerá el símbolo "CL" en el  $\overline{O}$  CONTADOR DE FOTOGRAFÍAS. Para programar este modo colocar el "CL" y pulsar el E DISPARADOR dos veces. El D CONTADOR DE FOTOGRAFÍAS programará y mostrará la capacidad de fotografías para la resolución seleccionada.

## $|l \mathbf{r}|$

Baja resolución: En el modo de baja resolución, la DS-3898(A) tiene capacidad para 107 fotos con una resolución de 320 x 240 pixeles. En el modo de baja resolución, aparecerá el símbolo "Lr" en la ventanilla de  $\textcircled{D}$  CONTADOR DE FOTOGRAFÍAS. Pulse el botón  $\circledB$  DISPARADOR para seleccionar esta resolución.

**Nota:** En baja resolución, aparecerá el número 99 cuando las fotos disponibles son más de 99. Esto es normal.

## **Como hacer fotografías**

- 1. Pulse  $\oslash$  MODO para activar la cámara y escoger el modo deseado.
- 2. Al activarse, el diodo electroluminiscente @ STATUS LED estará en verde.
- **Nota:** Después de 30 segundos sin actividad la cámara se colocará en modo Standby. Cuando la cámara está apagada la LUZ roja estará también apagada.
- 3. Mire por el  $\circledR$  VISOR y verifique que puede ver el objeto claramente.
- 4. Pulse el E DISPARADOR para hacer la fotografía. 5. El número en el D CONTADOR DE FOTOGRAFIAS
- disminuirá con cada fotografia hecha. 6. Al hacer una fotografía se oirá un pitido corto y la cámara estará preparada para hacer una nueva fotografía.

**Importante:** Cuando el número máximo de fotografías ha sido hecho  $\circledD$  el CONTADOR DE FOTOGRAFÍAS marcará "00". Si el E DISPARADOR se pulsa cuando el número "00" está visible se oirá una serie de pitidos cortos indicando que no hay mas fotografas disponibles. Las fotografías deberán ser descargadas o eliminadas de la máquina antes de hacer otras nuevas. (Ver como descargas las fotografías)

**Nota:** La DS-3898(A) no tomará fotos en condiciones de poca luz. Al tratar de tomar una foto cuando la luz es mala para la DS-3898(A), se producirá un pitido de bajo tono.

## **Conexión de la máquina fotográfica a la computadora.**

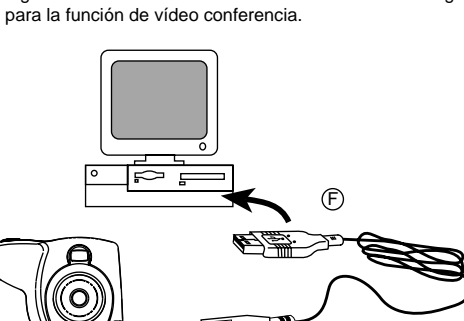

- Asegúrese de trasvasar y almacenar todas sus fotos en el PC. Al usar la cámara como cámara Web, se borrarán todas las fotos almacenadas en la memoria de la cámara.
- 2. Conecte la cámara al PC como se describe antes.
- 3. Ejecute Windows NetMeeting.
- 4. Seleccione **Herramientas** y después **Opciones**. 5. Seleccione **Vídeo** y aparecerá el menú de las propiedades
- de la cámara de vídeo.

## **Instalación del Software**

- 1. Verifique que no hay programas abiertos en la computadora como anti-virus o juegos. Si los hubiera ciérrelos antes de pasar al segundo paso.
- 2. Coloque el CD-ROM ArcSoft en el drive de la computadora. Aparecerá um menú en la pantalla de la computadora,
- Seleccione el idioma para las instrucciones y haga click en OK.
- 5. Siga las instrucciones en la pantalla para instalar el software. Registre el software. Para esto haga click en PROGRAMS/ ARCSOFT/REGISTER & UPGRADE. Siga las instrucciones en la pantalla.

**Importante:** Si el menú no aparece en la pantalla automáticamente después de insertar el CD-ROM en el drive siga estas instrucciones: En Windows haga click en START y a seguir en RUN en el start menú. Teclee: d:\setup y pulse la tecla Enter en el teclado. La parte del setup se activará. Siga las instrucciones en la pantalla para continuar la instalación.

**Nota:** 1) La DS-3898(A) no necesita estar conectada a la computadora durante el proceso de instalación. 2) Al finalizar la instalación haga click en "Si, quiero recomenzar mi computadora ahora" solamente si el mensaje dice "InstallShield Wizard Complete". Para otras situaciones hacer click siempre no "No, recomenzaré mi computadora más tarde".

## **Como descargar fotografías**

Para usar el Software ArcSoft® del menú principal en Windows hacer click en "Start". Después en "Programs" y a continuación en "ARCSOFT" Photo Studio Suite. Cuando el menú de "ARCSOFT®" aparezca hacer click en el programa deseado.

> Modo de Cámara en la computadora

Interface de la computadora Pitido de aviso : Si Trípode : Si

LCD Status Energía : 4 pilas alcalinas AA, 1,5 V Duración de las pilas : Aproximadamente

Temperatura : Funcionamiento: 32 °F - 104 °F

- Cómo descargar las fotografías: 1. Conectar la DS-3898(A) a la computadora. (Ver como
- conectar su cámara a la computadora). 2. Abrir el software ArcSoft® del menú principal y selecionar
- hacer click en "Photo Base" 3. Del menú de "Photo Base" hacer click en "Acquire" (el icono de la cámara). Aparecerá un menú. Seleccione
- "Oregon Scientific" y haga click en "Select". 4. Las fotografías aparecerán en pantalla en tamaño pequeño. (tamaño reducido que permite verlas todas al mismo tiempo).
- 5. Para descargar todas las fotografías en la computadora haga click en "Select all" y a continuación en "OK" para descargar las fotografías seleccionadas haga click en las deseadas y en "OK".
- 6. Para parar el proceso haga click en "X" en la esquina derecha del Oregon Scientific"

#### **Asistencia al consumidor**

Para más información contactar con el Departamento de servicio al consumidor: Tel: 800-853-8883 o e-mail **helpme@oscientific.com**

### **Garantía**

Oregon Scientific garantiza que este produto está libre de defectos por 90 dias a partir de la fecha de compra. Los productos defectuosos deberán ser devueltos para su reemplazo.

Esta garantía no cubre productos sujetos a golpes, mal uso o daños acidentales.

> **Observação:** A DS-3898(A) coloca-se em standby depois de 30 segundos de inatividade para poupar a energia das pilhas. Apertar o MODO © para reativar a DS-3898(A).

Apertar o botão  $\oslash$  MODO para selecionar sequencialmente os

#### **Software**

Para usar el software incluido con su DS-3898(A) haga click en Start de Windows, después haga click en PROGRAMS y a continuación en el software deseado. Con cada programa viene una ayuda incluida en pantalla.

**Importante:** Antes de usar el software las fotografías deben

ser descargadas en la computadora.

## **Photo base**

Disparador contínuo: A máquina fará fotografias sem interrupção até finalizar a capacidade máxima. Para usar este modo apertar o botão E DISPARADOR. O som da DS-3898(A) parará automáticamente ao tirar a última fotografia. As fotografias tomadas neste modo podem ser convertidas em formato de vídeo (AVI file) no computador. Neste modo aparecerá no  $\circledD$  CONTADOR DE

Usted puede crear álbumes, slides, vídeo tarjetas postales, tarjetas postales, o puede enviar las fotografías por e-mail a su familia y amigos.

**Nota:** En el menú de photo album existen dos opciones: "photos" y "new". Las fotografías incluidas en "photos" pertenecen al ArcSoft® y no han sido hechas con la DS-3898(A).

#### **Photo Studio**

depois a DS-3898(A) fará a fotografia. O <sup>®</sup> CONTADOR DE FOTOGRAFIAS diminuirá uma por uma.

# $|\mathfrak{l}\mathfrak{l}|$

Después de organizar las fotografías en el álbum, estas pueden ser modificadas, se pueden cambiar los colores u organizarlas de forma diferente, también se les puede añadir efectos especiales.

#### **Photo Fantasy**

Es una colección de fotografías de personas famosas y usted puede colocar sobre ellas su rostro o cualquier otro de las fotografías descargadas.

**Nota:** El CD-ROM debe estar en el drive para poder usar este software.

## **Photo Montage**

Haga un collage de sus fotografías con el "Photo Montage". **Nota:** El CD-ROM debe estar en el drive para poder usar este software.

#### **Photo Printer**

Usted puede imprimir sus fotografías con una impresora a color usando el "Photo Printer".

#### **Vídeo Creator**

- Aperte o © MODO para ativar a câmera e escolher o modo desejado.
- 2. Ao ser ativada a  $\circled{0}$  "LUZ LED" aparecerá uma luz verde. **Observação:** Depois de 30 segundos sem atividade a câmera se colocará no modo Stanby. Quando a câmera estiver desligada a LUZ vermelha estará apagada.
- 3. Olhe pelo  $\overline{\circledR}$  VISOR e verifique que pode ver o objeto claramente.
- Aperte o  $\circledR$  DISPARADOR para fazer a fotografia. 5. O número no D CONTADOR DE FOTOGRAFIAS diminuirá com cada fotografia tomada.
- 6. Ao fazer uma fotografia ouvirá-se um bipe curto e a câmera estará pronta para fazer uma nova fotografia.

Las fotos tomadas en modo continuo en su cámara se convertirán a una película AVI en el PC usando el Video Creator. Obsérvese que todas las fotos en su cámara, y no sólo las creadas en modo continuo, se harán en modo AVI.

- 1. Asegúrese de que su cámara está conectada mediante el puerto USB y que el programa se ha instalado
- correctamente. 2. Seleccione **PROGRAMAS** en el menú de Windows, y
- seleccione "Video Creator" en el directorio Video Creator.
- 3. Seleccione **CREATE** e introduzca el nombre del fichero para su película AVI.
- 4. Seleccione **OPEN** e introduzca el nombre del fichero. Podrá ver su película.
- 1. Ligue e instale o  $\overline{\odot}$  Fio USB (incluido) à entrada USB do seu computador.
- 2. Abra a G Tampa do Fio da Conexão e ligue o fio ao interface do computador
- 3. Instale o software ArcSoft® (incluido) no seu computador.
- 4. Siga as instruções para descarregar fotografias.

A DS-3898(A) possui capacidade de gravação de video. Para usá-la seguir os seguintes passos:

## **Windows NetMeeting®**

- 1. Coloque a máquina onde o  $\overline{1}$  visor dianteiro fique apontando o objeto da fotografia.
- Siga as instruções do software do Windows Netmeeting para a função de vídeo conferência.

Si desea usar la cámara como una cámara Web para comunicarse en vivo con sus amigos, o hacer vídeoconferencias, deberá instalar el Windows NetMeeting (incluido en el

CDROM). Además, deberá seleccionar el Oregon Scientific DS-3898(A) como el instrumento de la cámara de vídeo.

6. Seleccione Oregon Scientific DS-3898(A) y pulse **OK**. **Importante:** Es necesario tener una cuenta de Internet para poder conectarse.

**Nota:** La DS-3898(A) debe estar conectada a la computadora para usar el vídeo.

## **Regulaciones de la FCC**

lo siguiente:

Este aparato está conforme a la parte 15 de las Regulaciones de la FCC. Su funcionamento está sujeto a dos condiciones: 1) Este aparato no debe causar interferencias perjudiciales. 2) El aparato debe aceptar cualquier interferencia, incluidas aquellas que producem un funcionamento defectuoso del mismo.

**Aviso:** Modificaciones efectuadas en el producto no aprobadas por la parte responsable pueden causar la anulación de la autoridad para usar el produto.

**Nota:** Este producto ha sido probado y cumple con los límites de la clase B de aparatos digitales de la parte 15 de las Regulaciones de la FCC. Estos límites dan protección contra interferencias perjudiciales en instalaciones residenciales. Este producto genera e irradia frecuencias de radio y si no se instala y usa de acuerdo a las instrucciones puede causar interferencias perjudiciales en las comunicaciones por radio. Sin embargo no existe garantía de que no puedan ocurrir interferencias en una instalación en particular. Para determinar si el producto causa interferencias en la radio o televisor, desconectar los mismos. Para corregir interferencias hacer

 Aumentar la distacia entre los aparatos Consultar con el vendedor o con un técnico. **Probado y de acuerdo con las Regulaciones de la FCC**

**PARA USO DOMÉSTICO O EN OFICINAS.**

**Importante:** Los cables del producto deben estar protegidos para estar de acuerdo con la classe B de los límites de la FCC.

**Cuidados con la cámara**

¡Cuidar la cámara de modo apropiado para proporcionarle

años de vida.!

1. No mojar la cámara para no dañar los componentes

electrónicos.

2. No golpear la cámara para no dañar los componentes

electrónicos

3. No limpiar la cámara con productos de limpieza o químicos. 4. Limpiar la cámara con un paño apenas húmedo de agua,

limpio y suave.

5. Para limpiar el objetivo soplar el polvo y después pasarle

un paño para limpiar objetivos

6. Desconectar la cámara cuando no esté en uso. 7. Cambiar las pilas cuando sea necesario y no mezclar

pilas nuevas con pilas usadas.

8. Colocar las pilas con la polaridad en la dirección correcta.

Como muestra el bloque 1 arriba.

9. No colocar nada dentro del compartimento de las pilas,

a excepción de las pilas mismas. 10. Tirar las pilas en lugar apropiado.

11. No abrir la cámara o tocar los componentes electrónicos. Esto puede daãr la cámara y anular la garantía.

> 26 fotografías de 640 x 480 pixels 107 fotografías de 320 x 240 pixels<br>24 bit

**Especificaciones**

Resolución de color

Alcance del enfoque : 50cm hasta infinito

Tipo de memoria : SDRAM (8M byte)<br>Vídeo : 10 segundos @ 320

(Enfoque automático)

10 horas de uso continuado.

automática

Disparador continuo : 10 fps Temporizador : 10 segundos<br>Interface de : USB

Desconexión : 30 segundos

Peso : 206 g (incluye pilas)<br>Dimensiones : 85 J x 38 F x 96 A

(-20 °C - 60 °C) Almacenado: - 4 °F - 140 °F

 $85 L x 38 F x 96 A (mm)$ 

Accesorios : Cable USB

Cinta

 $(-20 °C - 60 °C)$ 

10 segundos @ 320 x 240<br>Si

## **CÂMERA DIGITAL MODELO DS-3898(A)**

A câmera digital DS-3898(A) faz que tomar fotografias sem

filme seja fácil e divertido.

É a sua escolha! - Você pode fazer 26 fotografias de alta resolução ou 107 fotografias de resolução media. Descarregue a suas fotografias no computador (a conexão do fio está incluída) e a sua DS-3898(A) estará pronta para fazer mais fotografias! Também pode filmar usando a função de câmera de vídeo e o software incluído de Windows Netmeeting.

Use o software ArcSoft® (incluido) para modificar a suas fotografias e adicionar efeitos especiais ou criar montagens! Coloque a suas melhores fotografias no seu Website ou nas suas mensagens de correio eletrônico para envia-las à sua família e amigos, ou imprima-as na sua impressora a cores (impressora a cores não incluida). Crie facilmente álbums de fotografias no seu computador para guardar todas as

memórias e as alegrias.

– (A)

**10** 

31<del>00</del>

Alem disto você pode usar o software Microsoft Windows Netmeeting (incluido) para vídeo conferências com seus amigos.

**Instalação das pilhas**

pilhas deslizando a tampa.

2. Retire a tampa do compartimento das pilhas e coloque B as pilhas (incluidas)com a polaridade como indicado. 3. Coloque a tampa de novo e feche o compartimento.

**Observação:** A máquina DS-3898(A) não funciona sem pilhas. Quando as pilhas precissarem ser trocadas  $\circledD$  o CONTADOR DE FOTOGRAFIAS ficará intermitente e não será possível fazer mais fotografias. Descarregar sempre as fotografias no COMPUTADOR antes de trocar as pilhas

para evitar perdas na memória.

**Importante:** Não misturar pilhas novas com pilhas usadas. Jogar fora as pilhas usadas em lugar apropriado. Não colocar nenhum objeto dentro do compartimento das pilhas para não

danificar o aparelho.

## **Selecionar o modo máquina fotográfica**

Depois de ligar a máquina selecione o modo desejado. As seleções são: Standby, Normal, Fotografia continuada, Timer, Deletar Fotografias, Resolução.

modos. Os modos são:

1251

 $\boxed{E}$ 

|5E|

Standby: Depois de 30 segundos sem ser usada a DS-3898(A) desliga-se automáticamente para poupar a energia das pilhas.

Modo normal: A capacidade da DS-3898(A) é de 26 fotografias com uma resolução de 640 x 480 pixels. Em baixa resolução o número máximo de fotografias é de 107. Com cada fotografia feita o © CONTADOR DE FOTOGRAFIAS diminuirá em um número. No modo normal "Hr" (alta resolução) aparecerá brevemente no  $\textcircled{D}$  CONTADOR DE FOTOGRAFIAS e será substituido por "26" indicando o

número máximo de fotografias.

FOTOGRAFIAS as letras "CI".

Timer: Esta função demora a fotografia 10 segundos a ser tirada. O símbolo "St" do timer aparecerá na janela do  $\circledD$ CONTADOR DE FOTOGRAFIAS. Para ativar a função do timer apertar o  $©$  DISPARADOR uma vez. Durante o tempo de 10 segundos ouvirá-se um bipe cada segundo e

Deletar fotografias: Este modo deleta todas as fotografias armazenadas na DS-3898(A). Antes de ativar este modo verificar que todas as fotografias estão descarregadas no computador. Aparecerá o símbolo "CL" no @ CONTADOR DE FOTOGRAFIAS. Para programar este modo colocar o "CL" e apertar o E DISPARADOR duas vezes. O D CONTADOR DE FOTOGRAFIAS programará e mostrará a capacidade de fotografias para a resolução selecionada.

# $|l\>r|$

Baixa resolução: Na função de baixa resolução a DS-3898(A) tem uma capacidade de 107 poses a uma resolução de 320 x 240 pixels. Na função de baixa resolução o símbolo "Lr" aparecerá na janela do  $\textcircled{D}$  CONTADOR DE FOTOGRAFIAS. Apertar o C DISPARADOR para selecionar esta resolução.

**Observação:** Na função de baixa resolução o número 99 aparecerá quando as poses disponiveis são mais de 99. Isto é normal.

## **Como fazer fotografias**

**Importante:** Quando o número máximo de fotografias tenha sido feito  $\textcircled{D}$  o CONTADOR DE FOTOGRAFIAS marcará "00". Se o E DISPARADOR for apertado quando com o número "00" estiver no contador ouvirá-se uma serie de bipes curtos indicando que não há mais fotografias disponíveis. As fotografias deverão ser descarregadas ou eliminadas da máquina antes de fazer outras novas. (Ver como descarregar as fotografias)

**Observação:** A DS-3898(A) não fará fotografias quando a iluminação for insuficiente. Quando a iluminação for insuficiente a DS-3898(A) emitirá um som toda vez que o disparador for apertado.

## **Conexão da máquina fotográfica ao computador**

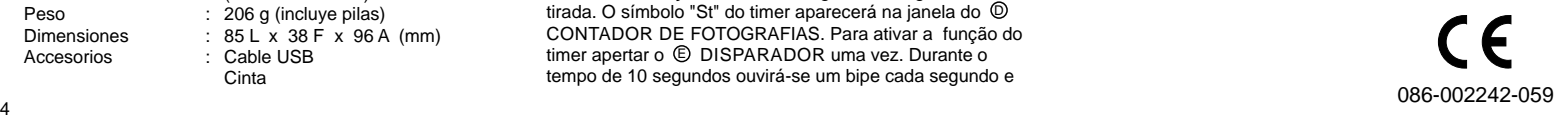

**PORTUGUESE**

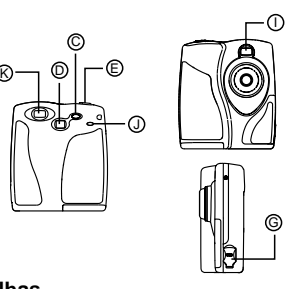

1. Para instalar as pilhas abrir o  $\circledA$  compartimento das

H

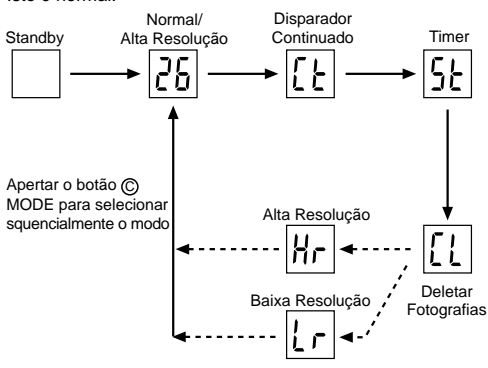

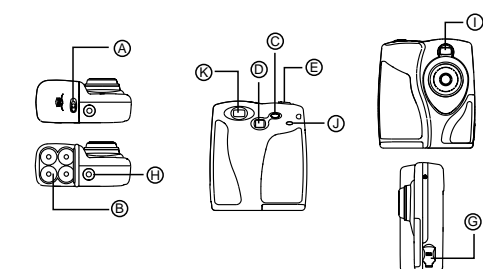

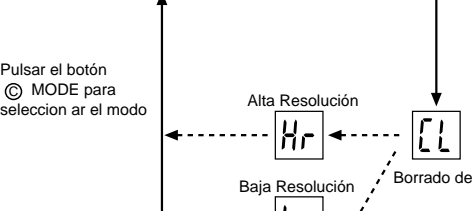

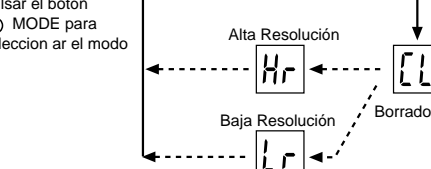

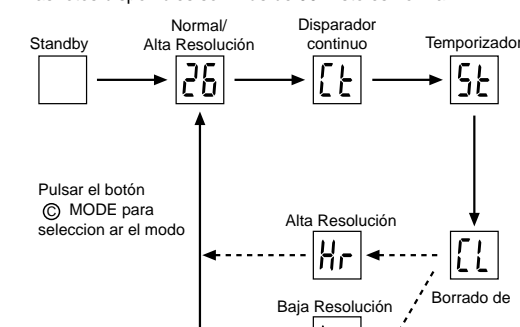

## **Instalação do Software**

- 1. Verifique que não há programas como anti-virus ou jogos abertos no computador. Se houver feche-os antes de ir até o passo 2.
- 2. Coloque o CD-ROM ArcSoft® no drive do computador.
- 3. Aparecerá um menu na tela do computador,
- Selecione o idioma para as instruções e clique OK. 5. Siga as instruções na tela para instalar o software.
- 6. Registre o software. Para isso clique em PROGRAMS/
- ARCSOFT/REGISTER & UPGRADE. Siga as instruções na tela.

**Importante:** Se o menu não aparecer na tela automáticamente após insertar o CD-ROM no drive siga estas instruções: No Windows clique START e a seguir clique RUN no start menu. Tecle: d:\setup e aperte a tecla Enter no teclado. A parte do setup se ativará. Siga as instruções na tela para continuar a instalação.

**Observação:** 1) A DS-3898(A) não precissa ser ligada ao computador durante o processo de instalação. 2) Ao finalizar a instalação clique no "Sim, quero recomeçar o meu computador agora" somente se a mensagem disser "InstallShield Wizard Complete". Para outras situações clicar sempre "No, recomeçar o meu computador mais tarde".

## **Como descarregar fotografias**

Para usar o Software ArcSoft® do menu principal em Windows clicar "Start". Depois clicar em "Programs" e a seguir em "ARCSOFT" Photo Studio Suite. Quando o menu do "ARCSOFT®" aparecer clicar no programa desejado.

Como descarregar as fotografías:

1. Ligar a DS-3898(A) ao computador. (Ver como ligar a

- sua câmera ao computador). 2. Abra o software ArcSoft® do menu principal e selecione e clique "Photo Base"
- 3. Do menu do "Photo Base" clique "Acquire" (o ícone da câmera). Aparecerá um menu. Selecione "Oregon Scientific" e clique "Select".
- 4. As fotografias aparecerão na tela em tamanho pequeno. (tamanho reduzido que permite vê-la todas ao mesmo tempo).
- 5. Para descarregar todas as fotografias no computador clique "Select all" e clique "OK" Para descarregar as fotografias selecionadas clique as desejadas e a seguir "OK"
- 6. Para parar o processo clique "X" na esquina direita do "Oregon Scientific"

## **Assistência ao consumidor**

Para mais informações contatar o Departamento de serviço ao consumidor tel: 800-853-8883 ou e-mail **SAC@oregonscientific.com.br**

Para usar a máquina como câmera web para comunicar com amigos ou para vídeo conferências, o Windows Netmeeting deverá ser instalado. (incluido neste CDROM). O Oregon Scientific DS-3898(A) deverá também ser selecionado como

#### **Garantia**

Oregon Scientific garante que este produto está livre de defeitos por 90 dias a partir da data da compra. Os produtos com defeito deverão ser devolvidos para serem trocados.

Esta garantia não cobre produtos sujeitos a golpes, mal uso ou danos acidentáis

Rodar o windows Netmeeting. 4. Selecionar **Tools** e depois **Options**.

#### **Software**

Para usar o software incluido com a sua DS-3898(A) clique no Start de Windows, depois clique em PROGRAMS e a seguir clique no software desejado. Com cada programa há ajuda na tela incluída.

**Importante:** Antes de usar o software as fotografias devem ser descarregadas no computador.

#### **Photo base**

Pode criar álbums, slides, video cartões postais, cartões postais, ou pode enviar as fotografias por e-mail para a sua família e amigos.

**Observações:** No menu do photo album há duas opções: "photos" e "new". As fotografias incluídas em "photos" estão incluídas no ArcSoft® e não tem sido tomadas com a DS-3898(A).

É uma coleção de fotografias de pessoas famosas e você

3. Não limpar a câmera com produtos de limpeza ou químicos. Limpar a câmera com um pano apenas úmido de água,

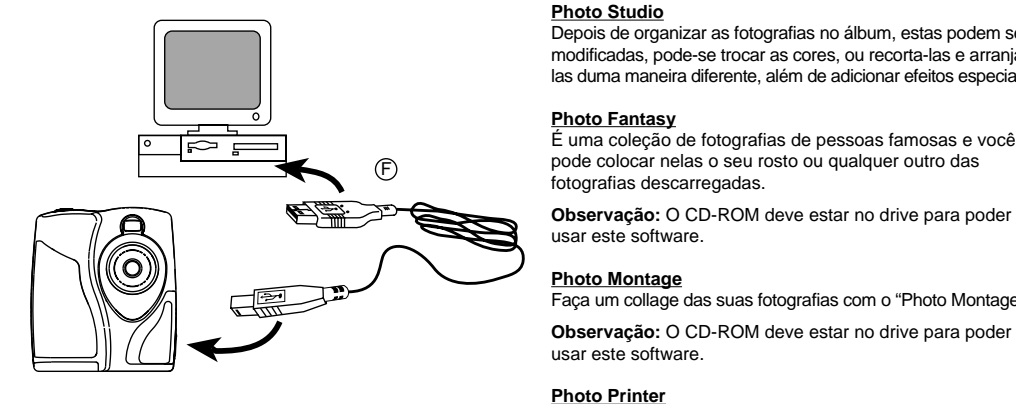

**Photo Montage**

Faça um collage das suas fotografias com o "Photo Montage".

usar este software.

Você pode imprimir a suas fotografias com uma impressora

a cores usando o "Photo Printer".

**Video Creator**

As fotografias tiradas em modo continuo poderão ser convertidas em filme AVI no computador usando o Video Creator. Todas as fotografias dentro da máquina serão convertidas em filme AVI, e não só aquelas tiradas em modo contínuo. 1. Verificar que a máquina está conetada via UBS e que o driver tem sido instalado apropriadamente. 2. Selecionar **PROGRAMS** no menú do Windows e selecionar "Video Creator" no diretório do Video Creator. 3. Selecionar **CREATE** e dar nome ao arquivo do filme AVI. 4. Selecionar **OPEN** e colocar o nome do arquivo aquí. O

> De keuze is aan u! - U kunt 26 foto's maken met een hoge resolutie of 107 foto's met een bescheidener resolutie. Download uw foto's naar uw PC (USB kabel bijgesloten) en daarna is de DS-3898(A) gereed voor het maken van nog meer foto's! Of gebruik de video stand voor het maken van bewegende beelden met behulp van de bijgeleverde Windows Netmeeting software.

filme poderá ser visto agora.

**Windows NetMeeting®**

Creëer eenvoudig foto albums op uw PC om de leuke momenten te bewaren.

câmera de vídeo.

- 1. Om de batterijen te installeren, ontsluit u het batterijvakje door het schuifje A in de 'unlock' positie te schuiven.
- 2. Verwijder het batterijklepje en plaats de bijgeleverde batterijen B in het batterijvakje (let op de + en -
- aanduidingen op de batterij en in het vakje).
- 3. Druk het batterijklepje weer op zijn plaats en zet het schuifje  $\circledR$  in de 'lock' positie.

1. Primeiro descarregar todas as fotografias no PC e salva-las. Ao usar a máquina como câmera web as fotografias guardadas na memória serão apagadas. 2. Conetar a máquina ao PC como indicado anteriormente.

5. Selecionar **Video** e as propriedades da Video Camera

aparecerão na tela.

6. Selecionar Oregon Scientific DS-3898(A) e apertar **OK**. **Importante:** É preciso ter uma conta de Internet para poder

conectar-se.

**Observação:** A DS-3898(A) deve estar conetada ao

Depois de organizar as fotografias no álbum, estas podem ser 8. Colocar as pilhas com a polaridade na direção correta. Como mostra o bloco 1 acima.

computador para usar o vídeo. **Regulações do FCC**

- modificadas, pode-se trocar as cores, ou recorta-las e arranjalas duma maneira diferente, além de adicionar efeitos especiais. 9. Não colocar nada dentro do compartimento das pilhas, a exeção das pilhas mesmas.
	- 10. Jogar fora as pilhas em lugar apropriado. 11. Não abrir a câmera ou mexer nos componentes
	- eletrônicos. Isto pode danificar a câmera e anular a garantia.

Stand-by: De DS-3898(A) gaat automatisch naar deze stand als u 30 seconden geen gebruik maakt van de camera om de batterijen te sparen.

 $|26|$ 

Este aparelho é conforme á parte 15 das Regulações da FCC. O seu funcionamento está sujeito a duas condições: 1) Este aparelho não deve causar interferências prejudiciáis. 2) O aparelho deve aceitar qualquer interferência, incluídas aquelas que produzem mal funcionamento do mesmo. **Aviso:** Modificações no produto não aprovadas pela parte responsável podem causar a anulação da autoridade para

usar o produto.

fazer o seguinte:

**Observação:** Este produto foi testado e cumpre com os limites da classe B de aparelhos digitáis da parte 15 das Regulações da FCC. Estes limites fornecem proteção contra interferências prejudiciáis em instalações residenciáis. Este produto gera e irradia frequências de radio e se não for instalado e usado de acordo às instruções pode causar interferências prejudiciáis nas comunicações por radio. Porem não há garantia de que não possam ocorrer interferências em uma instalação em particular. Para determinar se o produto causa interferências no radio o televisor, desligar os mesmos. Para corrigir interferências

SLUITER **C** toets. Gedurende de 10 seconden interval voor het nemen van

Het FOTO TELLER scherm  $\odot$  zal zich herzetten en toont de foto capaciteit voor de gekozen resolutie.

# $\lfloor r \rfloor$

 Aumentar a distância entre os aparelhos. Consultar com o vendedor ou com um técnico. **Testado e de acordo com as Regulações da FCC PARA**

**USO DOMÉSTICO OU EM OFICINAS.**

**Importante:** Os fios do produto devem estar protegidos para estarem de acordo à classe B dos limites da FCC.

**Cuidados com a câmera**

.<br>fotografias descarregadas

constant. **Opmerking:** Als de camera 30 seconden niet gebruikt wordt gaat hij in de Stand-by stand, het groene LEDje is uit. 3. Kijk door de ZOEKER ® naar het te fotograferen

Cuidar da câmera apropriadamente para proporciona-la

anos de vida.!

1. Não molhar a câmera para não danificar os componentes

eletrônicos.

2. Não bater a câmera para não danificar os componentes

eletrônicos

limpo e suave.

5. Para limpar a objetiva soprar o pó e depois passar um

lenço para limpa-la.

6. Desligar a câmera quando não estiver usando-a. 7. Trocar as pilhas quando for precisso e não misturar pilhas

- van uw PC. 2. Open het Camera verbindings klepje G en plug het andere
- 3. Installeer de bijgeleverde Arcsoft® software op uw PC. 4. Volg de instructies voor het downloaden van foto's.

novas com pilhas usadas. <sup>5</sup>

- 1. Controleer of uw USB poort aanstaat in de BIOS. Ga hiervoor naar START \_ INSTELLING \_ CONFIGURATIE SYSTEEM APPARAATBEHEER. Onderaan de lijst met hardware moet boven de harde schijf of IDE controller 'USB CONTROLLERS' staan. Is dit niet het geval dan dient u de USB poort in de BIOS van uw computer aan te zetten, raadpleeg hiervoor de gebruiksaanwijzing van uw PC.
- 2. Ga hierna opnieuw naar START \_ INSTELLING CONFIGURATIE \_ SYSTEEM \_ APPARAATBEHEER. Nu ziet u bij 'Overige apparaten' een aanduiding met een vraagteken [?]. Dubbelklik op dit vraagteken, in het scherm verschijnt: DUAL MODE CAMERA. Dubbelklik ook hierop, in het scherm verschijnt: STUURPROGRAMMA BIJWERKEN/OPNIEUW INSTALLEREN.

## **Especificações**

- ZOEKER  $\circled{\scriptstyle 1}$  op het onderwerp gericht staat. 2. Volg de instructies van de Windows NetMeeting software
- voor de video conferentie functie.

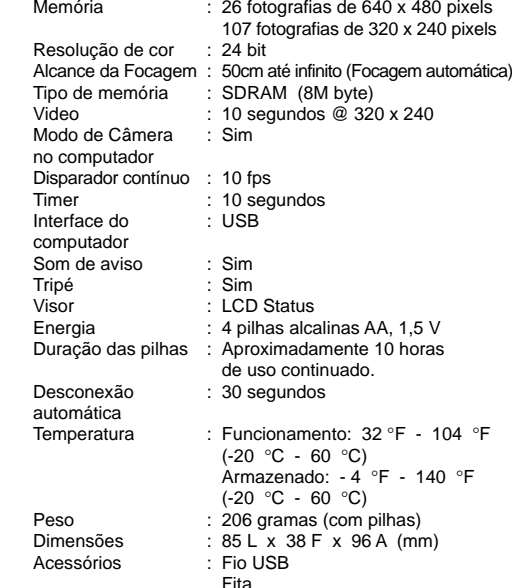

‡न्दा

## DUTCH

## **DIGITALE CAMERA MODEL DS-3898 (A)**

De Digitale camera DS-3898 (A) maakt het nemen van filmloze foto's leuk en gemakkelijk!

Om de ArcSoft® software op te starten, klikt u vanaf het Windows hoofdscherm op "START". Klik op "PROGRAMS" en daarna op "ARCSOFT Photo Studio Suite". Zodra het ArcSoft® menu verschijnt, klikt u op het programma dat u wilt gebruiken.

Gebruik de Arcsoft® PC software (bijgesloten) om uw foto's te manipuleren en speciale effecten toe te voegen of voor het maken van montages. Zet uw mooiste foto's op uw website, monteer ze in e-mail ansichtkaarten en mail ze naar vrienden of bekenden, of print ze uit op uw kleuren printer (kleuren printer niet bijgeleverd).

- Verbind de DS-3898(A) met uw PC (zie Het verbinden van uw camera met uw PC). Schuif de ON/OFF schakelaar op de camera in de ON stand.
- 2. Open de ArcSoft® software en klik vanuit het hoofdmenu op "Photo Base" om dit te openen.
- 3. Klik, vanuit het "Photo Base" menu, op "Acquire" (het camera icoon). Een rolmenu verschijnt. Kies "Oregon Scientific" en klik op "Select"
- 4. De foto's verschijnen op het scherm in "thumbnail" formaat (de foto's verschijnen in verkleinde vorm en allemaal tegelijk).
- 5. Om alle foto'2 naar de PC te downloaden, klik op "Select All" en daarna op "OK". Om bepaalde foto's te downloaden, klik op het gewenste plaatje en daarna op "OK".
- 6. Om het download proces te stoppen, klikt u op het X teken in de rechterboven hoek van het "Oregon Scientific" scherm.

Tevens kunt u, met behulp van de bijgesloten Microsoft Windows Netmeeting software, een video conferentie houden met uw vrienden.

## **Het installeren van de batterijen**

Nadat foto's in het foto album zijn geplaatst, kunt u ze veranderen met "Photo Studio". U kunt foto's wijzigen en retoucheren, kleuren veranderen, knippen en plakken en speciale effecten toevoegen.

**Let op:** de camera werkt niet zonder batterijen. Als de batterijen vervangen moeten worden knippert de FOTO TELLER  $\circledR$  snel en kunt u geen foto's meer maken. Download altijd eerst uw foto's naar uw PC alvorens de batterijen te vervangen om geheugen verlies te voorkomen.

Zet uw foto's om in een collage met behulp van "Photo Montage".

**Belangrijk:** gebruik geen oude en nieuwe batterijen door elkaar. Lever lege batterijen in als KCA. Plaats geen andere voorwerpen dan batterijen in het batterijvakje aangezien dit kortsluiting kan veroorzaken.

## **Het kiezen van de camera instelstand**

- Nadat u de camera heeft aangezet, kunt u de gewenste instelstand kiezen, de standen zijn: Standby, Normal, Continuous Capture, Selftimer, Clear Photos en Resolution. **Opmerking:** om de batterijen te sparen gaat de DS-3898(A)
- automatisch in de stand-by stand als u 30 seconden geen gebruik maakt van de camera. Druk op de MODE C knop om de DS-3898(A) weer aan te zetten.
- Druk herhaaldelijk op de MODE © knop om de diverse standen in te zien. De verschillende standen zijn:

Normal: In deze stand heeft de DS-3898(A) een capaciteit van maximaal 26 foto's in de hogere resolutie van 640 x 480 pixels. In de lagere resolutie is het maximale aantal foto's 107. Na het nemen van een foto vermindert de FOTO TELLER  $\odot$  het aantal met 1. In de normale stand wordt "HR" (hoge resolutie) kort in het FOTO TELLER scherm D getoond, en wordt daarna vervangen door "26", het maximale aantal opnames.

# $[t]$

 $5<sub>k</sub>$ 

 $\boxed{1}$ 

TELLER scherm  $\mathbf{\odot}$ 

Continuous Capture: in deze stand neemt de DS-3898(A) foto's snel achter elkaar zonder pauze, totdat het maxim aantal is gemaakt. Om deze stand in te schakelen, houdt u de SLUITER  $\circledR$  toets ingedrukt. Als het maximale aantal foto's bereikt is hoort u een pieptoon. Continuous Capture foto's kunnen omgezet worden naar een video file formaat (.AVI file) op uw PC. In de Continuous

Capture stand verschijnt het symbool "Ct" in het FOTO

Self Timer: De zelfontspanner stand vertraagt het nemen van een foto met 10 seconden. Het symbool "St" verschijnt in het FOTO TELLER  $\circledD$  scherm. Om deze stand in te schakelen drukt u eenmaal op de

een foto hoort u om de seconde een pieptoon. Als de 10 seconden om zijn, neemt de DS-3898(A) de foto. Het FOTO TELLER scherm  $\mathcal D$  vermindert het aantal foto's met 1.

#### Clear Photos: De foto wis stand verwijdert permanent alle foto's die zijn opgeslagen in de DS-3898(A). Voordat u deze stand activeert dient u ervoor te zorgen dat u alle foto's download naar uw PC. In deze stand verschijnt het symbool "CL" in het FOTO TELLER scherm D . Om deze stand in te schakelen stelt u hem in op "CL" en drukt daarna tweemaal op de SLUITER E toets.

Low Resolution: In de lage resolutie stand heeft de DS-3898 een capaciteit van 107 foto's bij een resolutie van 320 x 240 pixels. In de lage resolutie stand verschijnt het symbool "Lr" in het FOTO TELLER scherm  $\textcircled{D}$  . Druk op de SLUITER  $\textcircled{E}$ toets om deze resolutie te kiezen.

**Opm:** bij een lage resolutie verschijnt het nummer 99 in het scherm, ook als het aantal beschikbare foto's meer dan 99 bedraagt, dit is normaal.

- 1. Druk op de MODE C toets om de camera te activeren en de gewenste stand in te stellen.
- 
- onderwerp. Druk op de SLUITER  $\textcircled{}$  toets om de foto te nemen.
- elke genomen foto.
- 6. Als u een foto heeft genomen hoort u een korte pieptoon. Hierna is de camera gereed voor het nemen van de volgende foto.

**Belangrijk:** Zodra het maximale aantal opnames is gemaakt, geeft het FOTO TELLER scherm  $\textcircled{0}$  "00" aan. Als u op de SLUITER E toets drukt als het teller scherm "00" aangeeft, hoort u een aantal pieptonen om aan te geven dat het maximale aantal opnames is bereikt. U dient de foto's te downloaden of te wissen als u meer opnames wilt maken (zie Het Downloaden van foto's).

**Opmerking:** De DS-3898(A) kan geen foto's maken onder slechte licht condities. Als er te weinig licht is voor de camera hoort u een pieptoon als u probeert een foto te maken.

## **Het verbinden van uw camera met uw PC** 1. Verbind de bijgeleverde USB kabel met de USB poort

eind van de USB kabel in de aansluiting op de camera.

Oplossen probleem als op het scherm verschijnt: Cannot find Camera (kan camera niet vinden)

Klik nu achtereenvolgens op Volgende Volgende

Volgende Voltooien. Hierna is uw camera gereed voor gebruik.

**Opm:** u hoeft de CD-rom niet te gebruiken bij bovenstaande instelling.

De DS-3898(A) heeft de mogelijkheid tot "video streaming" (gebruik als Webcam): 1. Plaats de camera zodanig dat de voorzijde van de

2. Plaats de ArcSoft® CD-ROM in de CD-ROM drive van uwPC.

- **Het installeren van de Software**
	- 1. Zorg dat u alle programma's op uw PC afsluit voordat u
	- de software installeert.
	- 3. Na enige tijd verschijnt er een set-up menu op uw PC
	- scherm. 4. Vanuit het set-up menu kiest u de taal waarin u de installatie wenst uit te voeren. Na de keuze klikt u op OK.
	- 5. Volg de instructies op het scherm om de software te installeren.
	- 6. Registreer de software. Klik hiertoe op PROGRAMS/ ARCSOFT/REGISTER & UPGRADE en volg de instructies op het scherm om de registratie te voltooien.

2. Indien geactiveerd, brandt de groene STATUS LED  $\circledD$ 

Het FOTO TELLER scherm @ vermindert met 1 voor

**Belangrijk:** Als het set-up menu niet automatisch verschijnt nadat u de CD-ROM in de CD-ROM drive heeft geplaatst, volg dan deze instructies: Klik in Windows op START en daarna op RUN vanuit het startmenu. Type: d:/setup en druk op de ENTER toets. Het set-up gedeelte van de software wordt geactiveerd. Volg de instructies op uw scherm voor het installeren en registreren van de software.

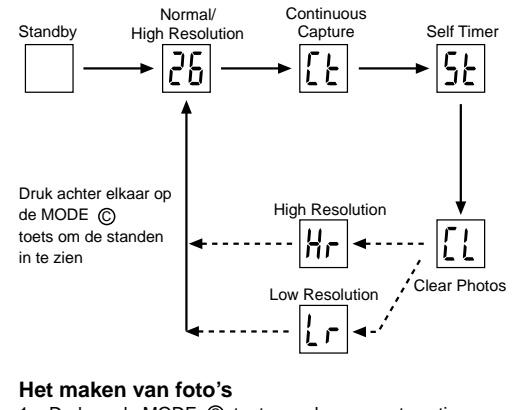

**Opmerking:** 1) De DS-3898(A) hoeft niet aangesloten te zijn op de PC gedurende het installeren van de software. 2) Als u klaar bent met de software installatie, klikt u op "Yes, I want to restart my computer now" in het getoonde berichten venster, maar alleen als de boodschap "InstallShield Wizard Complete" wordt getoond. In andere gevallen dient u op "No, I will restart my computer later" te klikken.

## **Het Downloaden van foto's**

Het Downloaden van foto's:

## **Klanten Service**

Indien u vragen hebt of aanvullende informatie wenst, kunt u onze servicelijn bellen op 020 - 6927022 of ons contacten via e-mail op sales@noach-sabre.nl

Bezoek ook onze website op www.noach-sabre-nl

## **Garantie**

Oregon Scientific garandeert dit product voor fabrieks fouten voor een periode van 90 dagen na aankoop. Defecte producten dient u in te leveren bij de zaak waar u het artikel gekocht heeft.

Deze garantie dekt geen schade veroorzaakt door reparatie door derden, misbruik, verkeerd gebruik of schade veroorzaakt door vallen.

## **Software**

Om gebruik te maken van de opwindende software welke geleverd wordt met uw DS-3898(A), klikt u op de Start knop in Windows. Vanuit het startmenu klikt u op PROGRAMS en daarna op de software die u wilt gebruiken. In elk programma zijn Help schermen actief.

**Belangrijk:** Alvorens de software te gebruiken, dient u uw foto's van de camera naar de PC te hebben gedownload.

## **Photo Base**

Met Photo Base kunt u foto albums creëren, alsmede dia shows, video ansichtkaarten of uw foto's naar vrienden en bekende emailen.

**Opmerking:** in het foto album rolmenu heeft u twee keuzes: "photos" en "new". De foto's in het "photo" menu zijn afkomstig van de ArcSoft® software en zijn niet gemaakt door de DS-3898(A)

### **Photo Studio**

## **Photo Fantasy**

"Photo Fantasy" bestaat uit een collectie foto's, inclusief American Football en Honkbal spelers, danseressen en astronauten, waarop u uw gezicht kunt 'plakken' of elk ander gezicht dat u gedownload heeft.

**Opmerking:** De CD-ROM moet in de CD-ROM speler geplaatst zijn om deze software te gebruiken.

#### **Photo Montage**

#### **Photo Printer**

Met behulp van een compatible printer, aangesloten op uw PC, kunt u uw foto's uitprinten met behulp van "Photo Printer".

#### **Video Creator**

Foto's welke u met uw camera in de continue afdrukken stand heeft gemaakt kunnen in een filmbestand worden overgezt naar een .AVI bestand op de PC met behulp van Video Creator. Let erop dat alle genomen foto's, dus niet alleen de foto's gecreëerd in de continue afdrukken stand, in een AVI bestand worden omgezet.

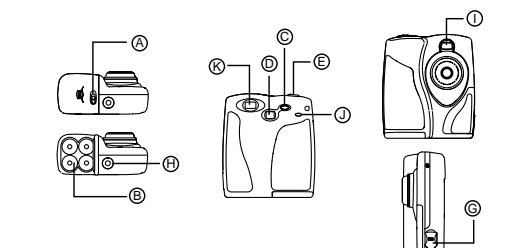

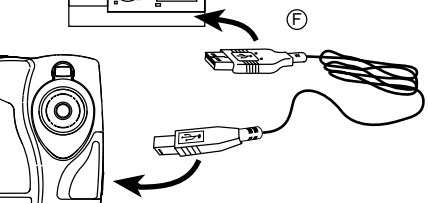

- 1. Overtuig u ervan dat de camera via de USB kabel verbonden is met de PC en dat de driver met succes is geïnstalleerd.
- 2. Kies **PROGRAMS** in het windows menu, en kies Video Creator in het Video Creator bestand.
- 3. Kies **CREATE** en voer een een bestandsnaam in voor uw .AVI bestand.
- 4. Kies **OPEN** en geef de bestandsnaam in. U kunt nu uw filmbestand afspelen.

## **Windows NetMeeting**®

Om deze camera als Webcam te gebruiken om te communiceren met vrienden of voor 'video conferencing', dient u Windows Netmeeting van de bijgeleverde CD-rom te downloaden. Ook dient u als video camera apparaat voor de Oregon Scientific DS-3898(A) te kiezen.

- 1. Overtuig u ervan dat u alle foto's vanuit uw camera naar uw PC heeft gedownload. Bij gebruik van de camera als Webcam worden alle in de camera opgeslagen foto's
- gewist. 2. Verbindt de camera met uw PC zoals hierboven beschreven.
- 3. Open windows Netmeeting.
- 4. Kies Tools en daarna Options.
- 5. Kies Video, waarna het Video camera eigenschappen menu wordt getoond.
- 6. Kies Oregon Scientific DS-3898(A) en klik op OK. **Belangrijk:** u dient een internet account te hebben om

toegang te krijgen tot het Internet.

**Opmerking:** De DS-3898(A) moet verbonden zijn met de PC om de video software te kunnen gebruiken.

## **Het onderhoud van uw camera**

Met enige zorg zal uw DS-3898(A) Digitale Camera u jarenlang storingvrij plezier geven!

- 1. Dompel de camera niet onder in water. Water beschadigt het elektronische circuit en de onderdelen.
- 2. Sla niet op de camera en laat hem niet vallen dit kan de
- elektronische onderdelen beschadigen. 3. Reinig de camera niet met huishoud middeltjes zoals wasbenzine of schuurmiddelen.
- 4. Om de camera behuizing te reinigen dient u een schone, pluisvrije doek te gebruiken die eventueel licht bevochtigd is met water.
- 5. Om de lens te reinigen dient u een lensdoekje (brillendoekje) te gebruiken.
- 6. Schakel de camera uit als u hem niet gebruikt. 7. Als de batterijen leeg beginnen te raken, vervang dan de oude door nieuwe. Gebruik geen oude en nieuwe
- batterijen door elkaar. 8. Plaats de batterijen volgens de + en - tekens op de
- batterijen en in het batterijvakje. 9. Plaats geen andere voorwerpen dan batterijen in het
- batterijvakje. 10. Batterijen bevatten gevaarlijke chemicaliën, lever oude
- batterijen in als KCA 11. Probeer niet de camera zelf te repareren, maar lever hem in bij de zaak waar u hem gekocht heeft, anders heeft u kans dat uw garantie vervalt

## **Specificaties**

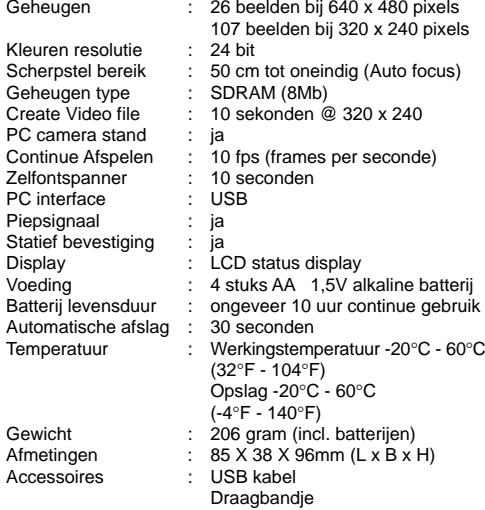

Drukfouten en/of tussentijdse wijzigingen voorbehouden

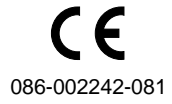

6